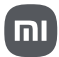

Az általános használati utasítást a gyors felhasználási útmutató után találja.

Redmi A1 Gyors felhasználási útmutató

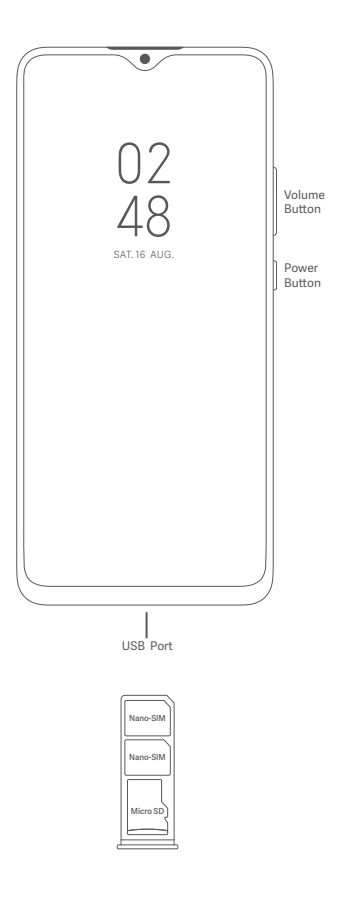

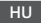

# Köszönjük, hogy a Redmi A1 terméket választotta

Az eszköz bekapcsolásához nyomja le hosszan a bekapcsológombot. A képernyőn megjelenő utasításokat követve konfigurálja a készüléket. További információkért keresse fel hivatalos webhelyünket: www.mi.com/global/service/userguide

#### **A két SIM-kártyás modellekről:**

- A két 4G SIM-kártya csak bizonyos távközlési szolgáltatóktól szerezhető be, és előfordulhat, hogy nem minden régióban elérhető.
- Támogatja a két nano-SIM-kártyát. Ha mindkét SIM-kártyát használja, bármelyik kártyát beállíthatja elsődleges kártyaként.
- A VoLTE szolgáltatást csak bizonyos régiókban támogatják a távközlési szolgáltatók. Az optimális hálózati teljesítmény érdekében a rendszer frissítése automatikusan megtörténhet. A részletekért tekintse meg a használt rendszerverziót az eszközön.
- Ne helyezzen nem szabványos SIM-kártyákat a SIM-kártyanyílásba. Ezek károsíthatják
- a SIM-kártya foglalatát. FIGYELEM: Ne szerelje szét a készüléket.

#### **WEEE**

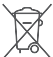

A termék ártalmatlanítása során különleges óvatossággal kell eljárni. Ez a jelzés arra utal, hogy ezt a terméket az EU területén nem szabad más háztartási hulladékkal együ kidobni.

A hulladékok nem megfelelő ártalmatlanítása által okozott esetleges<br>környezet- vagy egészségkárosodás megelőzése és az anyagi erőforrások fenntartható újrafelhasználásának elősegítése érdekében felelősségteljesen gondoskodjon az újrahasznosításról.

Készülékének biztonságos újrahasznosításához kérjük, vegye igénybe a leadási és gyűjtési rendszereket, vagy forduljon ahhoz a kiskereskedőhöz, amelynél a készüléket eredetileg vásárolta.

A környezetvédelmi nyilatkozatot az alábbi címen találja:

www.mi.com/en/about/environment

#### **FIGYELEM**

A NEM MEGFELELŐ TÍPUSÚ CSEREAKKUMULÁTOR HASZNÁLATA ROBBANÁSVESZÉLYES. A HASZNÁLT AKKUMULÁTORT AZ UTASÍTÁSOK SZERINT ÁRTALMATLANÍTSA.

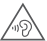

A halláskárosodás elkerülése érdekében ne hallgassa nagy hangerővel hosszú időn keresztül.

További biztonsági információ és óvintézkedések a következő címen érhetők el: www.mi.com/en/certification

#### **Fontos biztonsági információk**

A készülék használata elő olvassa el az alábbi biztonsági információkat:

- A nem engedélyeze kábelek, hálózati adapterek vagy elemek és akkumulátorok használata tüzet, robbanást vagy áramütést okozhat, további kockázatokat jelenthet, és károsíthatja a készüléket.
- A készülék működési hőmérséklet-tartománya 0–40 °C. A készülék károsodását okozhatja, ha a megado környezeti hőmérséklet-tartományon kívül használja.
- Ha készülékében beépíte akkumulátor található, az akkumulátor vagy a készülék károsodásának elkerülése érdekében ne próbálkozzon saját maga az akkumulátor cseréjével.
- A készüléket csak a mellékelt vagy jóváhagyo kábellel és hálózati adapterrel töltse. Csak a készülékkel kompatibilis, jóváhagyo tartozékokat használjon.
- A töltés befejezésekor válassza le a töltőt az eszközről és a hálózati aljzatról is. Ne töltse az akkumulátort 12 óránál tovább.
- Az akkumulátort újra kell hasznosítani, illetve a háztartási hulladéktól elkülönítve kell ártalmatlanítani. Az akkumulátor helytelen kezelése tüzet vagy robbanást okozhat. A készüléket, az akkumulátort és a tartozékait a helyi szabályozásnak megfelelően ártalmatlanítsa vagy hasznosítsa újra.
- Ne üssön rá az akkumulátorra, ne szerelje szét, ne zúzza össze és ne égesse el. Ha az akkumulátor deformált vagy sérült, azonnal szüntesse be a használatát.
	- Túlmelegedés, égések vagy egyéb személyi sérülések elkerülése érdekében ne zárja rövidre az akkumulátort.
	- Ne vigye az akkumulátort nagyon magas hőmérsékletű környezetekbe.
	- A túlhevülés robbanást okozhat.
	- Az akkumulátor szivárgásának, túlhevülésének vagy felrobbanásának elkerülése
	- érdekében ne szerelje szét, ne üssön rá és ne zúzza össze. Ne égesse el az akkumulátort, mert ezzel tüzet vagy robbanást okozhat.
- Az akkumulátor nem cserélhető és nem távolítható el a felhasználó által. Az akkumulátor eltávolítását vagy cseréjét csak a gyártó hivatalos szervizközpontja végezheti.
- Tartsa szárazon a készüléket.

ļ

- Ne próbálkozzon saját maga a készülék javításával. Ha a készülék bármely része nem működik megfelelően, keresse fel a Mi terméktámogatását, vagy vigye be a készüléket egy hivatalos szervizközpontba.
- Egyéb eszközöket a használati kézikönyveiknek megfelelően csatlakoztasson. Ne csatlakoztasson nem kompatibilis eszközöket ehhez a készülékhez.
- Hálózati töltő esetén a készüléket a hálózati aljzat közelébe kell helyezni, és a hálózati aljzatnak könnyen elérhetőnek kell lennie.

### **Biztonsági óvintézkedések**

• Tartsa be a mobiltelefonok különleges helyzetekben és környezetekben történő használatát korlátozó törvényeket és szabályokat.

- Ne használja a telefont robbanásveszélyes környezetben, ideértve az üzemanyagtöltő területeket, a hajók motorterét, üzemanyagok vagy vegyi anyagok áöltésére vagy tárolására szolgáló létesítményeket, illetve olyan területeket, ahol a levegő vegyszereket vagy egyéb részecskéket, például szemcséket, port vagy fémport tartalmaz. K kihelyeze feliratok felhívásait, amelyek a vezeték nélküli eszközök, például a telefon vagy egyéb rádióberendezések kikapcsolását kérik. Kapcsolja ki a mobiltelefont vagy a vezeték nélküli eszközt, amikor robbanásveszélyes vagy olyan területen tartózkodik, ahol a kétirányú rádiókommunikáció vagy az elektronikus eszközök kikapcsolására kérik a lehetséges kockázatok elkerülése érdekében.
- Ne használja a telefont kórházi műtőkben, sürgősségi vagy intenzív osztályokon. Mindig tartsa be a kórházak és egészségügyi központok szabályait és rendelkezéseit. Ha gyógyászati eszköze van, kérdezze meg kezelőorvosát és az eszköz gyártóját, hogy a telefon használata zavarhatja-e készüléke működését. A szívritmus-szabályozó készülék (pacemaker) potenciális zavarásának elkerülése érdekében mindig tartson legalább 15 cm távolságot a mobiltelefon és a pacemaker közö. Ez csak úgy lehetséges, ha a telefont a szívritmus-szabályozóval ellentétes oldali fülén használja, és nem a szivarzsebben hordja. A gyógyászati eszköz zavarásának elkerülése érdekében ne használja a telefont hallókészülék, cochleáris implantátumok és egyéb eszközök közelében.
- Tartsa be a biztonsági előírásokat, és amikor szükséges, kapcsolja ki a telefont a repülőgépek fedélzetén.
- Járművezetés közben a vonatkozó közlekedési szabályoknak és rendelkezéseknek megfelelően használja a telefont.
- Villámcsapás elkerülése érdekében ne használja telefonját a szabadban zivataros időben.
- Töltés közben ne telefonáljon a készülékről.
- Ne használja a telefont magas páratartalmú helyeken, például fürdőszobában. Ilyen esetben áramütés, sérülés, tűz és a töltő károsodása következhet be.

#### **Biztonsági nyilatkozat**

A telefon operációs rendszerét a beépített szoftverfrissítési funkcióval frissítse, vagy keresse fel hivatalos szervizeink valamelyikét. A szoftver más módokon történő frissítése a készülék károsodását okozhatja, adatvesztéssel járhat, és biztonsági problémák vagy egyéb kockázatok léphetnek fel.

#### **Jogi információk**

A készülék az EU összes tagállamában üzemeltethető.

Tartsa be a készülék használatának helyén érvényes nemzeti és helyi szabályokat. Ennek az eszköznek a használhatósága a hálózati szolgáltatótól függően változhat. A 2,4 GHz sávra vonatkozó korlátozások:

Norvégia: Ez az alfejezet nem érvényes a Ny-Ålesund központjának 20 km-es sugarában fekvő földrajzi területre.

A töltő használatakor győződjön meg arról, hogy az teljesíti az IEC/EN 62368-1 szabvány 6.4.5 pontjának követelményeit, valamint hogy bevizsgálása és jóváhagyása a nemzeti vagy helyi szabványok szerint történt.

#### **Jogi nyilatkozat**

Ezt a használati útmutatót a Xiaomi vagy annak helyi kapcsolt vállalkozása adta ki. A Xiaomi bármikor, minden további értesítés nélkül javíthatja és módosíthatja a használati útmutatót a tipográfiai hibák, az aktuális információk pontatlansága, illetve a programok és/vagy a<br>berendezés továbbfejlesztései miatt. Ezek a módosítások azonban a használati útmutató új online kiadásaiba bekerülnek (a részleteket lásd a www.mi.com/global/service/userguide oldalon). Az ábrák csupán illusztrációs célokat szolgálnak, és előfordulhat, hogy nem pontosan ábrázolják az aktuális készüléket.

Manufacturer's Authorized EU Representative Name: Xiaomi Technology Netherlands B.V Address: Prinses Beatrixlaan 582, 2595BM, The Hague, The Netherlands Manufacturer: Xiaomi Communications Co., Ltd. Manufacturer postal address: #019, 9th Floor, Building 6, 33 Xi'erqi Middle Road, Haidian District, Beijing, China, 100085 Model: 220733SG © Xiaomi Inc. All rights reserved.

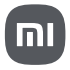

# Használati útmutató

# **TARTALOM**

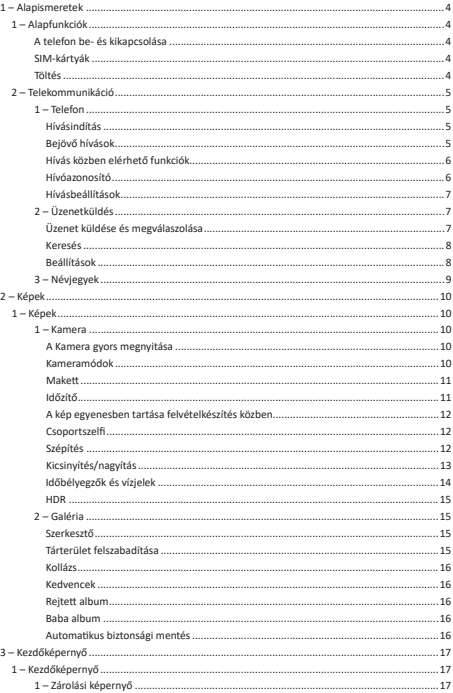

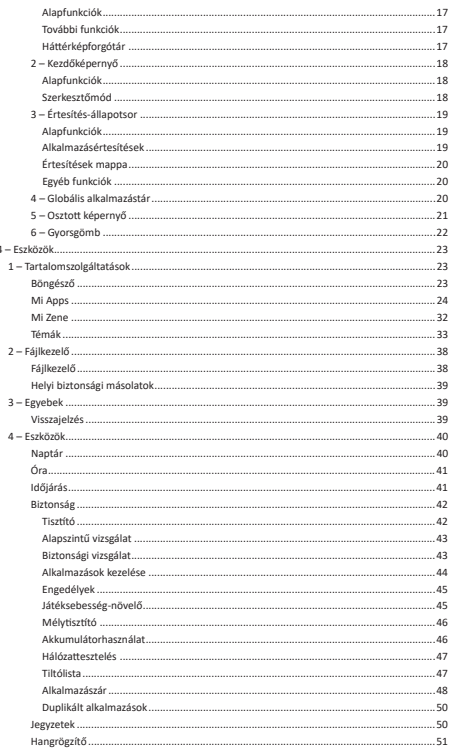

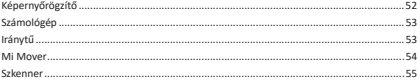

# 1 – Alapismeretek

# 1 – Alapfunkciók

# A telefon be- és kikapcsolása

# 1. Bekapcsolás

A telefont a bekapcsológombot hosszan nyomva tartva kapcsolhatja be.

# 2. Kikapcsolás

Tartsa lenyomva a bekapcsológombot, amíg meg nem jelenik a menü. Koppintson a Kikapcsolás lehetƅségre.

Ha az eszköz nem válaszol, akkor a bekapcsológombot 15 másodpercig lenyomva tartva kényszerítse ki az újraindítást.

#### 3. Újraindítás

Tartsa lenyomva a bekapcsológombot, amíg meg nem jelenik a menü. Koppintson az Újraindítás elemre.

#### SIM-kártyák

1. SIM-, USIM- és UIM-kártyák behelyezése

A mellékelt SIM-tálca-eltávolító eszközzel húzza ki a telefon oldalán található SIM-tálcát. Helyezze a SIM-kártyát a tálcára, majd illessze vissza a tálcát az eszközbe.

# 2. SIM-, USIM- és UIM-kártyák eltávolítása

A mellékelt SIM-tálca-eltávolító eszközzel húzza ki a telefon oldalán található SIM-tálcát. Távolítsa el a SIM-kártyát a tálcáról, majd illessze vissza a tálcát az eszközbe.

### 3. SIM-, USIM- és UIM-kártya beállítások

Egy SIM-kártyás eszközökben csak egyetlen mobilszolgáltató szolgáltatásait használhatja. Két SIM-kártyás eszközökben több lehetőség áll rendelkezésére a telepített SIM-kártyák számától függően.

Két SIM-kártyás eszközökön megadhat alapértelmezett SIM-kártyákat hívásokhoz és mobiladat-használathoz a Beállítások > SIM-kártyák és mobilhálózatok menüpontban. A SIM-kártyák tárcsázóbillentyƾzeten megjelenƅ neve módosítható. A módosítást a Beállítások > SIM-kártyák és mobilhálózatok menüpontban az adoƩ SIM-kártyára koppintva végezheƟ el.

Az előnyben részesített hálózattínusok módosításának lehetőségeit a Beállítások > SIM kártyák és mobilhálózatok > Előnyben részesített hálózattípusok menüpontban találja.

#### Töltés

Ha az akkumulátor töltöttségi szintie alacsony, csatlakoztassa az USB-kábel egyik végét a telefonhoz, a másik végét pedig az elektromos aljzatban lévƅ hálózaƟ adapterhez. Amikor a telefon töltése befejeződött, távolítsa el a töltőt.

Kizárólag a gyártótól származó USB-kábelt és hálózaƟ adaptert használjon. Ha nem a gyártótól származó eszközöket használ a telefon töltéséhez, az akkumulátort súlyos sérülés kockázatának teszi ki, ami robbanáshoz is vezethet.

# 2 – Telekommunikáció

#### 1 – Telefon Hívásindítás

Az MIUI rendszerben többféle módon indíthat telefonhívásokat.

1. A tárcsázóbillentyƾzet használatával

A tárcsázóbillentyƾzeten írjon be egy telefonszámot, majd a zöld gombra koppintva tárcsázzon. Ha telefonszám beírása nélkül koppint a zöld gombra, az utolsó tárcsázott szám jelenik meg. A gombot újra lenyomva indíthatja el a hívást.

2. Telefonszám lenyomva tartásával

Tartsa ujját egy telefonszámon, hogy megjelenjen a tárcsázógomb. A gombra koppintva indíthatja el a hívást.

- 3. A híváselőzményekben szereplő szám hívásával A híváselőzmények közt szereplő bármely számra koppintva felhívhatja az adott telefonszámot.
- 4. Gyorshívással

Ha lenyomva tart egy számot a tárcsázóbillentyűzeten, akkor telefonszámot rendelhet hozzá.

# Bejövƅ hívások

A bejövő hívásokról teljes képernyős párbeszédpanel vagy lebegő értesítés formájában értesülhet.

# 1. A hívás fogadása

Teljes képernyƅs párbeszéd esetén húzza el a zöld gombot, lebegƅ értesítés esetén pedig egyszerűen koppintson a gombra.

# 2. A hívás elutasítása

Teljes képernyƅs párbeszéd esetén húzza el a piros gombot, lebegƅ értesítés esetén pedig egyszerűen koppintson a gombra.

# 3. SMS-válasz küldése

Teljes képernyƅs értesítés esetén az SMS gombot elhúzva válaszolhat szöveges üzenetben. Választhat a gyorsválaszok közül, de egyéni üzenetet is írhat.

#### 4. A csengƅhang némítása

A csengőhangot a telefon bármely fizikai gombiát megnyomva elnémíthatja.

5. A csengés elnémítása a telefon lefordításával

Ha a telefon vízszintes felületen fekszik, és a képernyƅ felfelé néz, az eszköz lefordításával némíthatja el a csengést. Ezt a funkciót a Hívásbeállítások > Bejövƅ hívások menüpontban kancsolhatia be.

- 6. A csengés halkítása a telefon megemelésével A bejövƅ hívásokat jelzƅ csengés elhalkul, ha Ön felemeli a telefont. Ezt a funkciót a Hívásbeállítások > Bejövő hívások menüpontban kapcsolhatja be.
- 7. Növekvő hangerejű csengés

Lehetƅség van a csengƅhang hangerejének a megadoƩ szinƟg történƅ fokozatos növelésére. Ezt a funkciót a Hívásbeállítások > Bejövő hívások menüpontban kapcsolhatia be.

8. Villogással kísért csengés

Villogó értesítést is kérhet bejövő hívásokhoz. Ez a funkció a Hívásbeállítások > Bejövő hívások menüpontban érhető el.

#### Hívás közben elérhetƅ funkciók

Hívás közben több funkció is rendelkezésére áll.

· Hangrögzítő: A telefonbeszélgetéseket a Hangrögzítő használatával rögzítheti és mentheti.

· Jegyzetek: Jegyzeteket is írhat, amelyeket a hívás végeztével a Jegyzetek alkalmazás tárol majd.

#### Hívóazonosító

A hívóazonosítóval azonosíthatja a névjegyei közt nem szereplő telefonszámokat is. Ezek az adatok kéƞéle forrásbólszármazhatnak: Tudakozó-adatbázisokból ésfelhasználói jelentésekbƅů.

1. Tudakozótól származó telefonszámok

A tudakozók cégek és szolgáltatások telefonszámát tárolják. Az adatokat partnereink vagy maguk a cégek biztosítják. A megjelenített adatok közt például cég- vagy szolgáltatásnevek és logók szerepelhetnek. A tudakozói adatbázisokban szereplő telefonszámokat a rendszer mindig beazonosítja, amikor Önnek hívása érkezik róluk.

2. Megjelölt telefonszámok

Az MIUI-felhasználók csaló, telemarketing, taxitársaság és egyéb kategóriákba sorolhatják az ismeretlen hívószámokat, és mindezt jelenthetik az MILII felé. Ha egy adott számhoz sok hasonló visszajelzés érkezik, akkor a telefonszám mellett egy megjegyzés is szerepel majd, amikor Önnek onnan hívása érkezik.

#### · Telefonszám megjelölése

Bizonyos esetekben a hívás befejezése után egy automatikusan megjelenő párbeszédpanel felajánlia, hogy jelentse a telefonszámot. Telefonszámokat önállóan is bejelenthet az adott számhoz tartozó Részletek lapon.

#### · JelenteƩ telefonszámok korrekciója

Ha észleli, hogy egy adoƩ telefonszámhoz téves információ van társítva, a Részletek lapon javíthatja az adatokat.

#### Hívásbeállítások

A beállítások hívásokkal, mobilhálózatokkal és SIM-kártyákkal kapcsolatos lehetnek. A beállításokat a tárcsázóbillentyűzet Menü gombjára koppintva nyithatja meg.

1. Hívásrögzítés

Hívásait automatikusan is rögzítheti

RögzítheƟ az összes számról érkezƅ hívást, de a rögzítést korlátozhatja adoƩszámokra, ismeretlen számokra és/vagy a címtárban szereplő számokra is.

#### 2. Ismeretlen számok beazonosítása

Ha ez a funkció aktív, az MILII ellenőrzi, hogy egy adott ismeretlen szám társítva van-e egy céggel vagy szolgáltatással. Tartsa ujját egy telefonszámon a hívás elindításához.

#### 3. Hely és országkódok

Ha ez a funkció aktív, az MIUI megjeleníti az ahhoz a telefonszámhoz tartozó helyet. amelyről a bejövő hívás érkezik. Megadhat alapértelmezett országkódokat, és automaƟkusan is felveheƟ ƅket.

# 4. Speciális beállítások

A tárcsázóbillentyűzet érintőhangjait és egyéb személyes beállításokat érhet el itt.

# 2 – Üzenetküldés

#### Üzenet küldése és megválaszolása

# 1. Üzenet küldése

Nyissa meg az üzenetküldƅ alkalmazást, és a plusz gombra koppintva hozzon létre egy új üzenetet. A címzeƩet kiválaszthatja a névjegyei közül, de kézzel is megadhatja a telefonszámot. Írja be az üzenetét, majd koppintson a Küldés gombra.

# 2. Üzenet megválaszolása

Koppintson egy beérkezett üzenetre, majd a lenti mezőbe írja be az üzenetét. Ha elkészült, koppintson a Küldés gombra.

# 3. Mellékletek és időzített üzenetek

Üzenet írásakor a plusz gombra koppintva csatolhat névjegyet, képet, elemet a kedvencekbƅl, hangfájlt, videófájlt vagy diabemutatót. Jobbra pöccintve érheƟ el a gyorsválaszok listáját. A mellékletküldési lehetƅségek közöƩidƅzítheƟ is az üzenetküldést.

4. SIM-kártya kiválasztása kimenő üzenetekhez

Ha két SIM-kártya is található az eszközben, üzenetküldés előtt meg kell határoznia. melyiket szeretné használni.

#### Keresés

Tudakozói adatbázisokban, üzenetekben és beszélgetésekben szereplƅ telefonszámokat a kezdőoldal tetején található keresősáv használatával kereshet.

#### Beállítások

# 1. Mi üzenet

Ingyenesen küldhet üzeneteket más MIUI-eszközökre.

#### 2. Kijelzƅ

#### Intelligens üzenetkezelés

Az Intelligens üzenetkezelés segítségével az MIUI egyszer használatos jelszavakat keres a bejövƅ üzenetekben, és intelligens menüket hoz létre cégektƅl származó üzenetekhez.

# Értesítések csoportosítása

Ezzel a funkcióval automatikusan csoportosíthatia SMS-értesítéseit.

# Profilfotók megjelenítése

Ha ez a funkció aktív, az MIUI megjeleníti minden személy profilképét, a cégekhez pedig automaƟkusan hozzárendel egyet.

# Fotók névjegyhez rendelése

Azokhoz a névjegyekhez, amelyeknek nincs saját profilfotója, a rendszer az adott személy monogramiát rendeli profilképként.

#### SMS-ek tömbösített megjelenítése

Ha ez a funkció akơv, a beszélgetések listájában tömbösítve jelennek meg a szöveges üzenetek.

### 3. Értesítések

Üzenetek megjelenítése zárolt képernyƅn

Ha engedélyezi ezt a funkciót, akkor zárolt képernyőn és az értesítési felületen is megjelenik az üzenetek elƅnézete.

#### Kézbesítési állapot

Ezt a funkciót engedélyezve értesítést kap üzenetei kézbesítésekor.

#### Kézbesítési hangjelzés

Hangjelzést kap az üzenetek kézbesítésekor.

# 4. Egyéb beállítások

# Törölt üzenetek

Minden Mi Cloud-tag megtekintheti saját, az MI Cloudban tárolt üzeneteit.

### Az MI Cloudban tárolt üzenetek szinkronizálása

A Szinkronizálás az MI Clouddal funkciót bekapcsolva tárolhatja üzenetei biztonsági másolatát. Két SIM-kártyás eszközökre vonatkozó beállítások is elérhetők.

#### Egyéb beállítások

A haladó szintƾ felhasználóknak szóló beállítások a Beállítások lap alján találhatók.

# 3 – Névjegyek

# 1. Névjegyek felvétele

Nyissa meg a Névjegyek alkalmazást, és a plusz gombra koppintva hozzon létre egy új névjegyet.

# 2. Névjegyek importálása

Névjegyek importálása fiókokból

Fiókjaiban tárolt névjegyeit az alkalmazás első megnyitásakor van lehetősége importálni. A műveletet azonban a beállítások közt is elvégezheti.

# 2 – Képek

# 1 – Képek

1 – Kamera

# A Kamera gyors megnyitása

1. Parancsikonnal a kezdőképernyőn

A kezdƅképernyƅn található ikonra koppintva nyissa meg a Kamera alkalmazást.

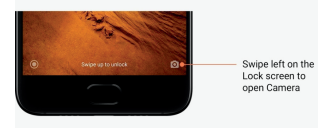

# 2. Zárolt képernyőn

A zárolt képernyƅn balra pöccintve nyissa meg a Kamera alkalmazást

# 3. A hangerƅ csökkentésére szolgáló gomb kétszeri megnyomásával

A Beállítások > Képernyƅ lezárása és jelszó menüpont kapcsolójával beállíthatja, hogy a Kamera megnyíljon a hangerőcsökkentő gomb kétszeri megnyomásakor.

(Megiegyzés: Ha a Kamera alkalmazást a zárolt képernyőről a jelszó megadása nélkül nyitja meg, nem férhet hozzá a Galéria elemeihez.)

#### Kameramódok

# 1. Fénykép

A Fénykép az alapértelmezett mód. Balra és jobbra pöccintve a különböző Kameramódok közöƩválthat. A kezdƅŽldalon az elülsƅ és a hátsó kamera közöƫ váltásra szolgáló gomb is megtalálható.

2. Portré

Ha Portré módra vált, és követi a kijelzőn megjelenő utasításokat, akkor életlen hátterű fotókat készíthet.

· Hátsó kamera: A kétkamerás eszközök mindkét kamerát felhasználják a téma élesítéséhez és a háttér homályosításához.

· Elülső kamera: Szoftveres segítséggel gyönyörű portréfelvételeket készíthet. Egyes eszközökön a speciális gombot megnyomya portréképeket készíthet az elülső kamera használatával a Fénykép módban.

#### 3. Négyzet

Ha Négyzet módra vált, felvételkészítés közben határozhatja meg a kompozíciót, ha nem biztos a körülvágás sikerében.

# 4. Panoráma

A Panoráma módban a telefon több képet is készít, majd egyetlen tökéletesen illesztett felvétellé kombinália őket. A kioldógombra koppintva indítsa el a folyamatot, majd kövesse az utasításokat. A befejezéshez koppintson újra, vagy mozgassa a telefont a keresƅ képének végéig.

(Megjegyzés: Ha túl gyorsan mozgatja a telefont, a mƾvelet megszakadhat. A legjobb eredményt állandó sebességgel és rögzített szögekkel érheti el.)

#### 5. Kézi

Ebben a módban Ön határozhatja meg a fehéregyensúly, az élesség, a zársebesség és az ISO értékét.

# 6. Videó

Videó módban videofelvételeket készíthet. A képernyƅ tetején található Egyebek gombra koppintva érheti el a gyorsított (time-lapse) és a lassított felvétel lehetőségét.

# 7. Rövid videó

Ebben a módban legfeljebb 10 másodperces videókat készíthet. A speciális szűrőkészletek használatával sokkal kényelmesebben rögzítheti és szerkesztheti videofelvételeit, mielőtt közzétenné ƅket a közösségimédia-oldalakon.

#### **Makett**

1. MakeƩ fényképek készítése

A Fénykép módban koppintson az Egyebek gombra, majd a Makett lehetőségre. A fókuszált kör alapértelmezés szerint elérhető. Ha ismét a gombra koppint, vízszintes vonalakra válthat.

#### 2. Kísérletezés az elmosódottsággal

MakeƩfényképek készítésekor egy fehéríteƩ terület foglalja el a képernyƅ egy részét. Ez az a terület, amely elmosódva lesz majd látható a fényképen.

- · Az éles területet húzással mozgathatja.
- · A fehérített területet húzással méretezheti át.
- · A képernyƅre duplán koppintva felcserélheƟ az éles és az elmosódoƩterületet.

#### Idƅzítƅ

Ha a Fénykén módban az Fgyebek gombra, majd az Időzítő gombra koppint, a fényképező a 3 másodperccel azután rögzíƟ a felvételt, hogy Ön a kioldógombra koppint. Ha ismét az Idƅzítƅ gombra koppint, 5 másodpercre növeli a késleltetést.

A visszaszámlálás a kioldógomb megnyomása után lesz látható. A visszaszámlálás alatt állíthat a szögön és a kompozíción.

#### A kép egyenesben tartása felvételkészítés közben

# 1. A keresƅ dƅlésmentesítése

A Fénykép módban koppintson az Egyebek gombra, majd a Dőlésmentesítés lehetőségre.

#### 2. A funkció leírása

Ha ezt a funkciót használia, felvételei mindig dőlésmentesek lesznek, akárhogy is forgatia a telefont. A Galériába kizárólag a kép keretben lévƅ része lesz mentve, a margókat az alkalmazás levágja.

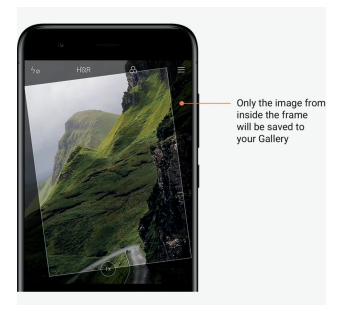

#### Csoportszelfi

1. A funkció bekapcsolása

A Fénykép módban koppintson az Egyebek gombra, majd a Csoportszelfi lehet őségre. (Megjegyzés: Egyes modellek esetében ez a funkció nem támogatoƩ. Ha a Fénykép módban az Egyebek lehetőségre konnint, ellenőrizheti, hogy eszközén elérhető-e.)

2. A funkció leírása

Ha ez a funkció aktív, fényképezés közben több felvétel is készül. A megörökített arckifejezések legjobbjaiból egyetlen végsƅ kép jön létre.

#### Szépítés

#### 1. A funkció leírása

A Szépítés funkció több valós ideiű lehetőséget is kínál a bőrszín kiegyenlítéséhez és az arc jellegzetességeinek kiemeléséhez.

### 2. Használat a különbözƅ kamerákkal

A Szépítés az elülső és a hátsó kamera esetében is elérhető.

# Kicsinyítés/nagyítás

A legjobb hatás érdekében zoomolhatja a képet. (Megjegyzés: Ez a funkció csak a hátsó kameránál érhető el.)

1. Zoomolás kézzel

A képernyƅn két ujját egymástól elcsúsztatva ráközelíthet a témára, egymás felé csúsztatva pedig távolodhat tőle.

(Megjegyzés: Ha elérte a zoomolás maximális vagy minimális szintjét, az adoƩkézmozdulat nem mƾködik tovább.)

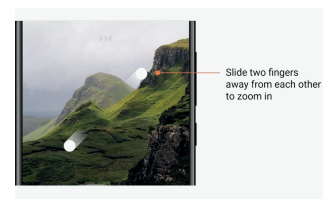

2. Kétszeres zoom

A 2X parancsikonra koppintva ráközelíthet a témára. Ismételt koppintással visszatér az eredeti állapotra.

(Megjegyzés: Ez a funkció csak kétkamerás eszközökön érhető el.)

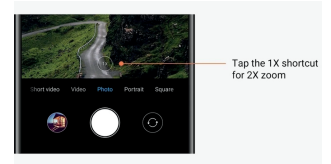

#### 3. Pontos zoomolási értékek

Ha lenyomva tartja a 2X parancsikont, megjelenik a zoomolási skála. (Megjegyzés: Ez a funkció csak kétkamerás eszközökön érhető el.)

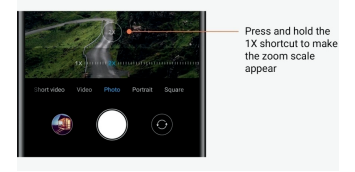

#### Idƅbélyegzƅk és vízjelek

Fényképeit idƅbélyegzƅvel és kétkamerás vízjellel láthatja el a Kamera beállításai közt a megfelelő kapcsolót használva. A kétkamerás vízielek a telefon modelliétől függően változhatnak.

(Megjegyzés: A kétkamerás vízjelek egyes eszközökön nem támogatottak.)

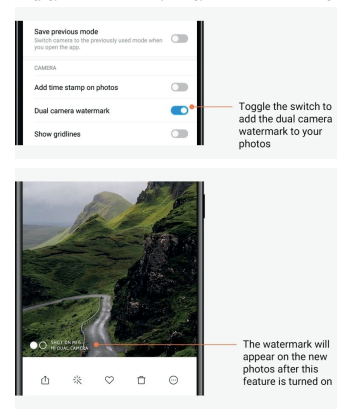

#### HDR

A HDR az angol "high dymanic range" (nagy dinamikatartományú) kifejezés rövidítése. Ha ez a funkció aktív, akkor több felvétel is készül – a világos területeket az alkalmazás alulexponálja, a sötét területeket pedig túlexponálja, majd a felvételeket kombinálva olyan képet készít, amelynek minden eleme tisztán kivehető.

Ha a funkció akơv, a HDR ikon látható a képernyƅn. A HDR-felvételek elkészítése némileg több idƅt vesz igénybe, mint a hagyományos fotóké.

(Megiegyzés: Az automatikus HDR egyes eszközökön nem támogatott.)

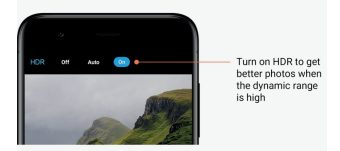

#### 2 – Galéria Szerkesztő

Fényképek és videók módosításának lehetőségei

#### 1. Vonalak és objektumok eltávolítása

Ezzel a funkcióval megszüntetheti fényképein a vizuális zűrzavart.

A funkció lehetővé teszi, hogy a felesleges vonalak fölött pöccintve eltávolítsa őket.

2. Matricák

Szelfijeit rengeteg mókás matricával dobhatja fel.

3. Firkálás

Fényképeire rajzolhat is, és különböző alakzatokkal láthatja el őket.

4. Mozaik

Fényképein különbözƅ mozaikmintázatokat helyezhet el egyes objektumok eltakarásához.

#### Tárterület felszabadítása

A fényképei tárterületigényének csökkentési lehetőségei

1. Fényképek opƟmalizálása

Jelentkezzen be Mi-fiókiába, és kapcsolja be az MI Clouddal való szinkronizálást. Ha az optimalizált fotókat az eszközön, az eredeti fájlokat pedig az MI Cloudban tárolja, jelentős tárterületet szabadíthat fel.

#### 2. Képernyƅfotók törlése

A képernyƅfotókra jellemzƅen csak rövid ideig van szükség. Ha törli a feleslegessé váltakat, hasznos elemek számára szabadíthat fel helyet.

#### Kollázs

Kollázs készítéséhez jelöljön ki 1-4 fényképet. Különböző stílusokat és elrendezéseket. alkalmazhat.

#### Kedvencek

Ha egy kép megtekintésekor a szívikonra koppint, a kép a kedvencek közé kerül. Kedvenceit az Albumok lapon találja.

# **Reitett album**

#### A rejtett album használata

Pöccintsen lefelé az Albumok lapon. Meg kell adnia a jelszót. Ezután megtekintheti a rejtett albumát, amelyben az elrejtett fényképek szerepelnek.

#### Baba album

#### A Baba aůďƵm használata

A fényképeken szereplő tipegőket megjelölheti babaként. A Baba albumot az Albumok lapon találja majd.

Az album tartalmát megoszthatja családjával.

#### ƵtomaƟkƵs biztonsági mentés

#### A Galéria szinkronizálása az MI Clouddal

Ha a bekapcsolja a biztonsági mentést a Galéria beállításai közt, fontos fényképeit és videóit mindig biztonságban tudhatja. Az MI Cloud tárhelyre Mi-fiókjával más eszközökről (például egy kompatibilis tévéről vagy számítógépről) is bejelentkezhet, hogy átnézze fotóit.

# 3 – Kezdőképernyő

# 1 – Kezdőképernyő

#### 1 – Zárolási képernyő Alapfunkciók

1. A zárolási képernyő hátterének módosítása Lépjen a Beállítások > HáƩér menüpontra, válasszon egy képet, majd koppintson az Alkalmaz gombra.

# 2. A képernyƅzár beállítása és módosítása

Lépien a Beállítások > Képernyő lezárása és jelszó > Képernyőzár beállítása menüpontra, válasszon képernyƅzárolási módot, majd kövesse az utasításokat.

Megiegyzés: Jegyezze meg a jelszót. Ha elfeleiti, nem lesz lehetősége visszaállítani. Ilyenkor vissza kell állítania a gyári adatokat, aminek következtében az eszközön tárolt minden adat el fog veszni (beleértve a fényképeket, a névjegyeket és az alkalmazásokat).

#### 3. Ujjlenyomat rögzítése

Lépjen a Beállítások > Képernyƅ lezárása és jelszó > Ujjlenyomatok kezelése menüpontra, maid válassza az Ujjlenyomat rögzítése lehetőséget.

#### További funkciók

1. Az alvó állapotba lépés idejének módosítása

Az időtartamot, amelyet követően az eszköz alvó állapotra vált a Beállítások > Képernyő lezárása és jelszó > Alvás menüpontban állíthatja be. Az alapértelmezeƩ idƅ 1 perc. Minél magasabb értéket ad meg, annál többet fogyaszt az eszköz.

# 2. A zárolási képernyő aktiválásának tiltása értékesítések érkezésekor

Beállíthatja, hogy a zárolási képernyő ne aktiválódion, amikor Ön értesítést kap. Az ehhez tartozó kapcsoló a Beállítások > Képernyƅ lezárása és jelszó menüpontban található.

# **Háttérképforgótár**

1. A háƩérképforgótár bekapcsolása

Lépjen a Beállítások > Képernyƅ lezárása és jelszó > HáƩérképforgótár menüpontra, és állítsa át a kapcsolót. Zárolási képernyƅjére rendszeresen új háƩérképek érkeznek majd. Ha eszközén az alapértelmezett téma van beállítva, akkor a zárolási képernyőn pöccintsen jobbra, koppintson a Háttérképforgótár elemre, majd kövesse az utasításokat.

# 2. Parancsikon elhelyezése a kezdőképernyőn

A HáƩérképforgótár alapértelmezés szerint nem hoz létre parancsikont a kezdƅképernyƅn. Az ikont létrehozásához pöccintsen jobbra a zárolási képernyőn, válassza a HáƩérképforgótár elemet, majd az Egyebek gombra koppintva nézze át a rendelkezésre álló lehetőségeket.

#### 3. A HáƩérképforgótár és a témák együƩes használata

A Háttérképforgótár csak az alapértelmezett zárolásiképernyő-típussal működik. Ha Ön egyéni témát használ, a Témák alkalmazásban bármikor visszaállíthatja a zárolási képernyő alapértelmezett típusát.

# 2 – Kezdőképernyő

# Alapfunkciók

Az összes alkalmazás, amelyet az eszközre telepít, megjelenik a kezdőképernyőn. A kezdƅképernyƅnek azonban nem ez az egyetlen szerepe.

# 1. Alkalmazások eltávolítása

Ha eltávolítana egy alkalmazást, tartsa lenyomya az ikoniát, majd húzza a képernyő tetején megjelenő kukába.

#### 2. A háttérkép módosítása

Hajtsa végre ezeket a lépéseket:

- · Lépjen a Beállítások > HáƩér menüpontra.
- · Válasszon albumot.
- · Válasszon háƩérképet.
- · Koppintson az Alkalmaz gombra, majd a Beállítás kezdƅképernyƅnek lehetƅségre.

# 3. Alkalmazások telepítése

A tetszése szerinti alkalmazás-áruház szintén a kezdőképernyőn található. Az áruházban alkalmazásokat böngészhet.

4. Alkalmazásikonok áthelyezése

Tartsa lenyomva az alkalmazás ikonját, majd húzza a kívánt helyre.

# 5. Új mappák létrehozása

Ha új mappát hozna létre, húzzon egy alkalmazást egy másik alkalmazásra. Ezután megadhatja a mappa nevét.

#### Szerkesztőmód

A szerkesztőmódban hatékonyabban rendezheti az elemeket.

# 1. Belénés a kezdőképernyő szerkesztőmódjába

Háromféleképpen válthat erre a módra:

- · Tartsa lenyomva a kezdƅképernyƅ egy üres pontját
- · Két Ƶjjával csippentse meg a képernyƅt
- · Tartsa lenyomva a Menü gombot
- 2. A szerkesztőmódban elérhető műveletek

A szerkesztƅmódban három gomb látható.

· HáƩérkép: Ezzel a gombbal gyorsabban módosíthatja a háƩereket.

· Widgetek: Ezzel a gombbal widgeteket vehet fel.

· Beállítások: Az alapértelmezett képernyő, az elrendezés és az átmeneteffektek beállításait talália itt.

A szerkesztőmódban a koppintás elemek kijelölésére szolgál:

· Áthelyezés: Jelöljön ki több elemet, majd egy alul található képernyƅ-elƅnézetre koppintva helyezze át oda az elemeket.

· Eltávolítás: Jelöljön ki több elemet, majd az Eltávolítás parancsra koppintva törölje ƅket.

· Mappák létrehozása: Jelöljön ki több elemet, majd a Csoportosítás elemre koppintva hozzon létre egy mappát.

#### 3 – Értesítés-állapotsor

#### Alapfunkciók

1. Az értesítési felület megnyitása

Az értesítési felületet a képernyő tetejéről lefelé pöccintve nyithatja meg.

2. A kapcsolók újrarendezése

A mobiladat, a Wi-Fi, az elemlámpa és más elemek kapcsolója alapértelmezés szerint szerepel az értesítési felületen. Az Egyebek kapcsolóra koppintva átrendezheti az elemeket. Az alábbi funkciókat állnak rendelkezésére a szerkesztƅmódban:

· A kapcsolók újrarendezése:

Tartsa lenyomva bármely elemet az újrarendezéshez.

· A kapcsolók használata:

Egy kapcsolóra koppintva be- és kikapcsolhatja a hozzá tartozó funkciót.

3. Wi-Fi-beállítások

A Wi-Fi-kancsoló nevére koppintva gyorsan válthat a Wi-Fi-hálózatok között.

4. Bluetooth-beállítások

A Bluetooth-kapcsoló nevére koppintva kezelheti a csatlakozott eszközöket.

#### Alkalmazásértesítések

1. Az alkalmazásértesítések kezelése

Lépjen a Beállítások > Értesítések és állapotsor > Alkalmazásértesítések menüpontra, ahol bármely alkalmazásra koppintva megtekintheti, hogy az adott alkalmazás milyen értesítések küldésére jogosult.

2. Értesítésengedélyek

· Értesítések megjelenítése: Alapértelmezés szerint bekapcsolva. Ha kikapcsolja, az adoƩ alkalmazás semmilyen értesítést nem küldhet.

· Csoportosított értesítésekre vonatkozó szabályok: Intelligens értesítésszűrő. Ha nem tudja eldönteni, melyik beállítás felel meg leginkább egy alkalmazásnak, válassza az Ajánlott módot.

· Alkalmazásikon-jelvény: Ha bekapcsolja ezt a funkciót, az alkalmazásikonon az értesítések számát jelző jelvény jelenik meg.

· Lebegƅ értesítések: Ha bekapcsolja ezt a funkciót, akkor a fontos értesítések mindig legfelül jelennek meg.

· Értesítések a zárolási képernyƅn: Ha bekapcsolja ezt a funkciót, akkor a fontos értesítések megjelennek a zárolási képernyƅn.

- · Hangjelzés: Ha bekapcsolja, az értesítéseket hangjelzés kíséri.
- · Rezgés: Ha bekapcsolja, az értesítéseket rezgés kíséri.
- · Értesítƅfény: Ha bekapcsolja, az értesítéseket LED-fény kíséri.

#### Értesítések mappa

1. Az értesítések szűrése

Az MIUI folyamatosan tanulja, hogy Ön miként kezeli a különböző alkalmazások értesítéseit, és ez alapján az új értesítéseket fontosnak vagy nem fontosnak minősíti. A rendszer a nem fontos értesítéseket külön mappában tárolja.

2. Az értesítések szűrésének leállítása

Egyszerűen váltsa át a Beállítások > Értesítések és állapotsor menüpontban található kapcsolót.

3. Nem fontosnak minősített értesítés újbóli megjelenítése

Lépjen a Beállítások > Értesítések és állapotsor > Alkalmazásértesítések menüpontra, koppintson az adott alkalmazásra, válassza a Csoportosított értesítésekre vonatkozó szabályok lehetƅséget, majd koppintson a Fontos kategóriára.

#### Egyéb funkciók

1. Töltésjelzƅ

A Beállítások > Értesítések és állapotsor > Töltésjelző menüpontban választhatja ki a jelző tínusát.

- 2. Az internetkapcsolat sebességének megjelenítése Az internetsebességet a Beállítások > Értesítések és állapotsor menüpontban található kapcsolót átváltva jelenítheti meg az állapotsoron.
- 3. Szolgáltató nevének szerkesztése

Mobilszolgáltatója nevét a Beállítások > Értesítések és állapotsor > Szolgáltató nevének szerkesztése menüpontban írhatja át.

#### 4 – Globális alkalmazástár

1. Az alkalmazástár ismertetése

Az alkalmazástár egy helyre gyƾũt minden fontos értesítést és alkalmazásfunkciót. Ha a leggyakoribb műveleteket szeretné elérni, egyszerűen nöccintsen jobbra a kezdőképernyőn.

2. Funkciók

Az alkalmazástár az MIUI legnépszerűbb funkciót jelző kártyák gyűjteménye.

3. Parancsikonok

Parancsikonok használatával anélkül érheti el kedvenc alkalmazásainak funkciót, hogy időt pazarolna az alkalmazások elindítására és a kívánt funkció kikeresésére.

# 4. Rövid jegyzetek

A jegyzetelés végtelenül egyszerű, ha nincs más dolga, mint kitölteni egy üres kártyát, amely ráadásul kéznél is van.

### 5. Áruk

Az alkalmazástár Áruk kártyájának használatával azonnal értesülhet a követett cégek híreirƅl és újdonságairól.

6. Üzenetküldés

Az alkalmazástár egy kártyán gyűjti össze számos üzenetküldő felületről származó üzeneteit.

7. Naptári események

Ezen a kártyán találja megbeszéléseinek idƅpontját, a leszervezeƩtalálkozókat és az ismerƅsük születésnapját.

# 8. AjánloƩ alkalmazások

Itt olyan új alkalmazásokat talál, amelyek most válnak ismertté.

# 5 – Osztott képernyő

1. Alkalmazások megnyitása osztott képernyőn

Nyissa meg a használni kívánt alkalmazásokat, és kövesse az alábbi utasításokat:

- · A Menü gombra koppintva nyissa meg a Legutóbbiak mappát.
- · Koppintson az Osztott képernyő lehetőségre.
- · Tartsa lenyomva az elsƅ alkalmazást, és húzza a kijelölt területre. Koppintson a második alkalmazásra.
- 2. Kilépés az osztott képernyős módból

· 1. módszer: Nyissa meg a Legutóbbiak mappát, majd a képernyƅ tetején koppintson a Kilépés elemre.

- · 2. módszer: Húzza teljesen le vagy teljesen fel az elválasztót.
- 3. Az alkalmazások helyének felcserélése

Amikor az alkalmazások osztott képernyős módban vannak megnyitva, duplán az elválasztóra koppintva cserélheti fel a két alkalmazás helyét.

# 6 – Gyorsgömb

1. A Gyorsgömb bekapcsolása

A Gyorsgömb funkciót a Beállítások > Egyéb beállítások > Gyorsgömb menüpontban kapcsolhatia be.

2. Parancsikonok kiválasztása

A Gyorsgömbbe 5 parancsikon helyezhetƅ. Az ikonokat a Beállítá sok > Egyéb beállítások > Gyorsgömb > Parancsikonok kiválasztása menüpontban adhatja meg.

3. Az elsƅdleges kézmozdulat megadása

A Gyorsgömb irányításához kétféle kézmozdulat közül választhat. Koppintás és pöccintés.

4. A Gyorsgömb elrejtése

Jelölje ki azokat az alkalmazásokat, amelyek esetében rejtve maradjon a Gyorsgömb.

5. Teljes képernyƅs mód

A Gyorsgömb eltüntethető, amikor az eszköz teljes képernyős módra vált.

6. InakƟǀitás

Ha 3 másodpercig nincs használatban, a Gyorsgömb a képernyő szélére kerül.

7. Zárolt képernyƅn

A Gyorsgömb nemcsak a kezdőképernyőn, de a zárolási képernyőn is megjeleníthető.

# 4 – Eszközök

# 1 – Tartalomszolgáltatások

# Böngészƅ

### 1. Eszközök

Az Egyebek > Eszközök menüpontra koppintya megtekintheti a rendelkezésére álló lehetőségeket.

· Oldal mentése: Ezt a funkciót használva képernyƅfotóként vagy HTML-fájlként tárolhat weboldalakat, és offline módban is megtekintheti őket.

· Keresés az oldalon: A keresőfunkcióval gyorsan megtalálhat kulcsszavakat az éppen aktív oldalon.

· CsökkenteƩ adathasználat: Ha ez a funkció akơv, akkor a képek nem töltƅdnek be automaƟkusan, ha nem csatlakozoƩ Wi-Fi-hálózathoz.

#### 2. Lapok

A lenti ikonra koppintya megtekintheti az összes megnyitott lapot. Ebben a módban bezárhat lapokat, megtekintheti előnézetüket, és újakat nyithat meg.

#### 3. Inkognitómód

Az összes nyitott lap előnézetének megtekintésekor inkognitómódra válthat. Inkognitómódban a böngészési és a keresési adatokat a rendszer nem menti. A letöltött fájlok és az újonnan felvett könyvjelzők azonban megmaradnak.

# 4. Könyvjelzƅk

Az éppen megtekintett oldalt könyvielzővel láthatja el. A könyvielző a kezdőoldalra és a kezdőképernyőre is menthető.

# 5. Könyvielzők a kezdőoldalon

A kezdőoldalon felveheti a legutóbb megtekintett oldalakat és egyéni URL-eket a könyvjelzƅk közé.

# 6. Hírfolyam

Balra és jobbra pöccintve válthat hírfolyamában a csatornák közöƩ. A földgömbikonra koppintva módosíthatja a hírfolyam elsƅdleges nyelvét. Az angol, a hindi és a tamil nyelv közül választhat.

# 7. Weboldalak megosztása

A böngészƅben megtekinteƩweboldalakat számos plaƞormon megoszthatja, például a Facebook vagy a WhatsApp felületén.

# Mi Apps

1. Alkalmazások telepítése

Az MI Apps egy olyan felület, amelyen számos nagyszerű Android-alkalmazást talál eszközéhez.

Nem szükséges bejelentkezni, minden alkalmazás ingyenesen letölthető, és 100%-ban biztonságos. Nincs más teendője, mint megnyitni az Apps alkalmazást, és a kiszemelt alkalmazás mellett a Telepítés gombra koppintani.

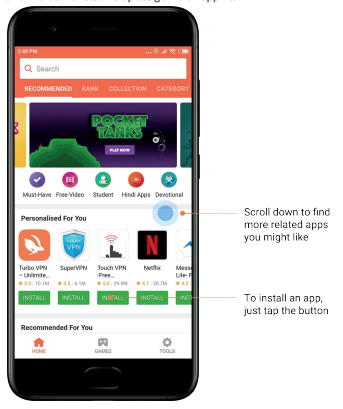

#### 2. Alkalmazások keresése

A keresővel gyorsan rátalálhat a kívánt alkalmazásra vagy játékra. Íria be a keresett elem nevét a keresƅsávba, és azonnal megjelennek a találatok. Az alkalmazásokat közvetlenül a találati listából is telepítheti.

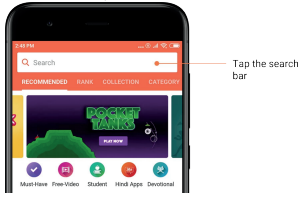

Íria he a keresett elem nevét.

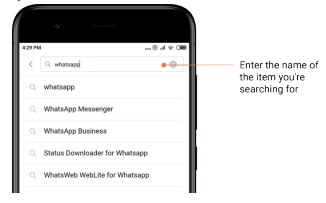

A kiszemelt találat melletti gombra koppintva telepítheti az alkalmazást.

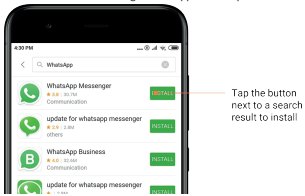

#### 3. Kihagyhatatlan alkalmazások

Amikor első alkalommal nyitja meg az MI Apps áruházat, láthatja majd az ajánlott alkalmazásokat tartalmazó listát. Az összes elemet egyetlen koppintással is t elepítheti, így nem kell egyenként keresnie őket.

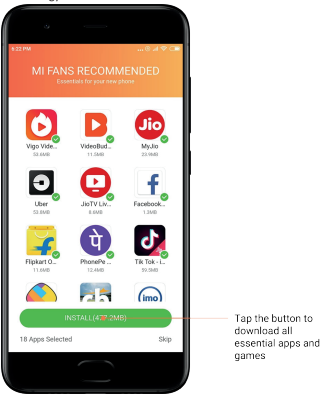

#### 4. AjánloƩ alkalmazások

Az MI Apps áruházban számos ajánlott alkalmazással, játékkal, gyűjteménnyel, cikkel és videóval találkozik majd.

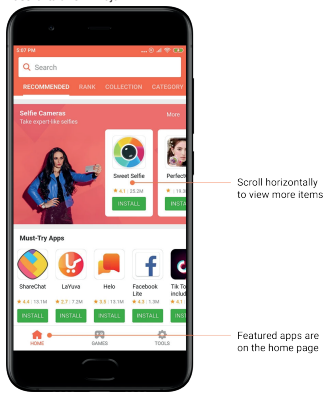

Felfelé és lefelé görgetéssel átnézheti a kártyákat.

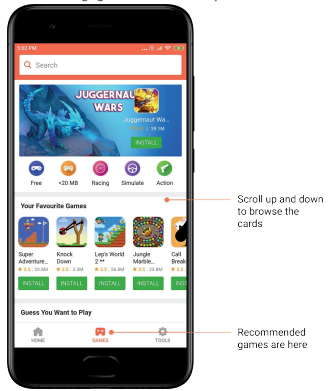

#### 5. Ranglista

A Rangsor elemre koppintva az összes alkalmazást és játékot rendezve tekintheti meg, a

legnépszerűbbtől a legkevésbé népszerűig.

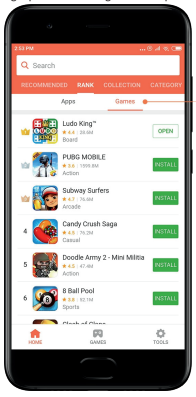

Separate charts for apps and games are available

# 6. Kategóriák

A kategóriák segítenek eldönteni, hogy a hasonló alkalmazások és játékok közül melyik felel meg leginkább az Ön igényeinek. A 17 játék- és 33 alkalmazáskategóriában mindent megtalál, amire szüksége lehet.

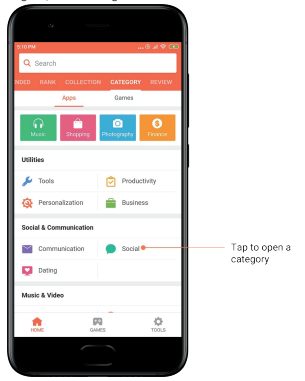

#### 7. Promóciók

Az MI Apps áruház ezen részében a legújabb ajánlatokat, promóciókat és kedvezményeket találja.

Feladatokat is teljesíthet iƩ, amiért vásárlásaihoz használható kuponokat szerezhet.

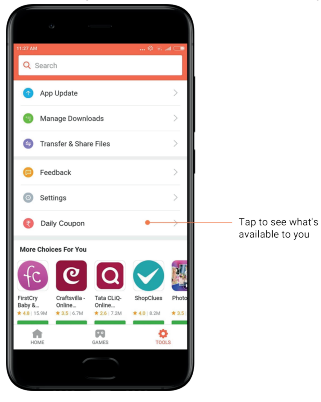

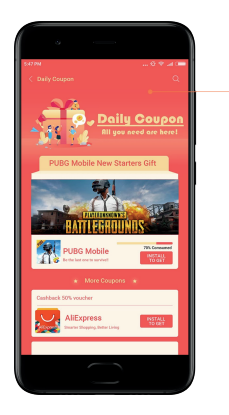

# Mi Zene

#### 1. Zenéim

Legutóbb hallgatott zenéit, kedvenceit és lejátszási listáit a Zenéim oldalon találja.

Promotions

#### 2. Helyi lejátszó

A Zenéim oldalon az eszközön tárolt összes dalt megtalálja. Ha rákoppint valamelyikre, elindul a lejátszás.

Az eszközön tárolt zenéit többféleképpen is megjelenítheti: dalcím, előadó, album vagy mappa alapján. Az elemeket a hozzáadás idƅpontja és a lejátszások száma alapján is rendezheti.

# 3. Zenelejátszó

A lejátszót a kezdƅŽldalon található gombra koppintva nyithatja meg.

A lejátszóban ezek a lehetőségek állnak rendelkezésére: lejátszás, szünet, következő/előző szám, folyamatos lejátszás, keverés, letöltés, kedvencekhez adás, sorba állítás ésdalszöveg.

Az Egyebek elemre koppintva további lehetőségeket is elér: megosztás, fejhallgatók és hangeffektek, alvásidőzítő, beállítás csengőhangként stb.

#### 4. Keresés

Koppintson a keresősávra, majd kulcsszavakat megadva keressen zeneszámokat, előadókat, albumokat és lejátszási listákat.

### 5. Beállítások

A beállításokat az oldalsó menüből érheti el. A fiókbeállításokat, a frissítési beállításokat és a fájlszűrést találja itt.

# Témák

A Témák új megjelenést adhatnak telefonjának.

A Témák az MIUI hivatalos felülete, ahol szakértő tervezők által készített, kiváló minőségű témák ezreiből válogatva szabhatja testre telefonját. A jól megszokott témák, háttérképek, csengőhangok és betűtípusok mellett rengeteget lehetőséget talál a zárolási képernyő és a kezdƅképernyƅ testreszabásához is.

#### 1. Témák

· Nyissa meg az alkalmazást a rendelkezésre álló témák megtekintéséhez. Az egyes témákra koppintva megtekintheƟ az adataikat.

· A részleteket tartalmazó lapon balra és jobbra pöccintve tekintheƟ meg az elƅnézetet. A lenti Letöltés elemre koppintva töltheti le a kiválasztott témát.

· Amikor a letöltés befejezƅdöƩ͕ az Alkalmaz parancsra koppintva veheƟ használatba a témát.

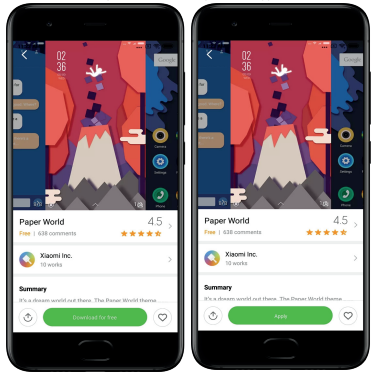

#### 2. HáƩérképek

· Nyissa meg az alkalmazást, és a lenti gombra koppintva nézze át az elérhető háttereket. Az egyes háttérképekre koppintya megtekintheti előnézetüket.

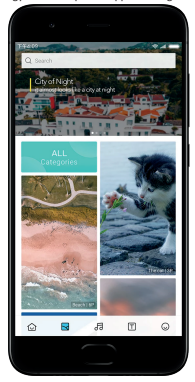

· Balra vagy jobbra pöccintve válthat az elƅnézetek közöƩ. Az Alkalmaz parancsra koppintva használatba veheti a háttérképet.

· Adja meg, hol szeretné alkalmazni a hátteret.

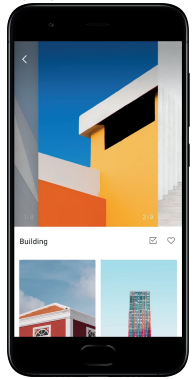

# 4. Csengƅhangok

- · Nyissa meg az alkalmazást, és a lenti gombra koppintva nézze át az elérhető
- csengőhangokat. Az egyes csengőhangokra koppintva meghallgathatja őket.
- · Ha a bármely csengőhang mellett az Egyebek gombra koppint, láthatja a lehetőségeket.
- · Adja meg, hol szeretné alkalmazni a csengƅhangot.

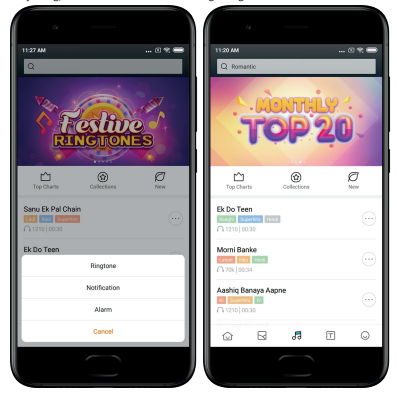

5. Betűtípusok

· Nyissa meg az alkalmazást, és a lenti gombra koppintva nézze át az elérhető betűtípusokat. Az egyes betűtípusokra koppintva megtekintheti az adataikat.

· Balra vagy jobbra Ɖöccintve megtekintheƟ az elƅnézeteket. A lenƟ Letöltés elemre koppintva töltheti le a kiválasztott betűtíoust.

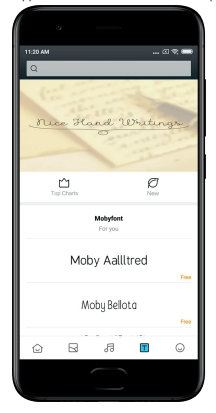

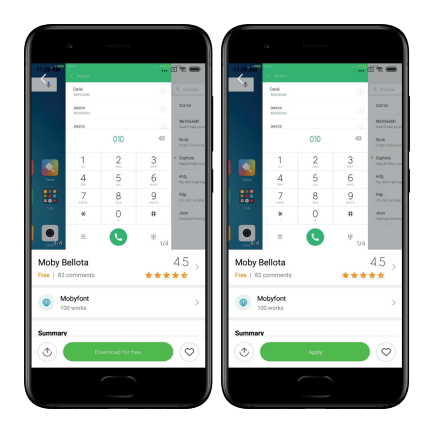

# 2 – Fájlkezelő

# Fájlkezelƅ

# 1. Gyorskeresés

A legutóbbi fájlok a létrehozás dátuma szerint jelennek meg a kezdőképernyőn. Fájltípus alapján is rendezve vannak, és alapértelmezés szerint szerkeszthetők is.

#### 2. Tárhelystatisztika

Itt gyorsan értelmezhető tájékoztatást kaphat a belső tárterület foglaló fájlokról, és megtekintheƟ a gyökérmappa összes elemét.

# 3. Tiszơtó

Két koppintással törölheti a felesleges fájlokat, és tárterületet szabadíthat fel.

#### 4. Fájlátvitel

A beépített Mi Drop funkció használatával anélkül oszthat meg fájlokat a közelben lévő eszközökkel, hogy kapcsolódna az internetre.

# Helyi biztonsági másolatok

#### 1. Biztonsági másolat létrehozása

Lépjen a Beállítások > Egyéb beállítások > Biztonsági mentés és visszaállítás > Helyi biztonsági másolatok menüpontra, koppintson a Biztonsági mentés elemre, jelölje ki azokat a rendszerbeállításokat és alkalmazásokat, amelyekrƅl biztonsági másolatot készítene, majd koppintson ismét a Biztonsági mentés elemre. A biztonsági másolatok létrehozása eltarthat pár percig.

2. Elemek visszaállítása

Lépjen a Beállítások > Egyéb beállítások > Biztonsági mentés és visszaállítás > Helyi biztonsági másolatok menüpontra, jelölje ki azokat a rendszerbeállításokat és alkalmazásokat, amelyeket szeretne visszaállítani, majd koppintson a Visszaállítás elemre.

#### 3. Biztonsági másolatok titkosítása

Ha ƟtkosítoƩ biztonsági másolatot szeretne készíteni, koppintson a Biztonsági mentés gomb melletti lakatra. A titkosított elemek eléréséhez be kell jelentkeznie Mi -fjókjába.

4. AutomaƟkus biztonsági mentés

Lépjen a Beállítások > Egyéb beállítások > Biztonsági mentés és visszaállítás > AutomaƟkus biztonsági mentés menüpontra, állítsa be a biztonsági mentés ütemezését, és válassza ki azokat az elemeket, amelyről biztonsági másolatot készítene. Az automatikus biztonsági másolatok a helyi biztonsági másolatok listájában szerepelnek majd.

# 3 – Egyebek

# Visszajelzés

Az eszköz használata során felmerülő problémákat jelentheti a fejlesztőknek. Szívesen vesszük az MIUI fejlesztésére irányuló javaslatait is. A jelenteƩhibákat legjobb tudásunk szerint igyekszünk a soron következƅ frissítésekkel javítani.

1. A Visszajelzés megnyitása

A Visszajelzés alkalmazás kétféleképpen nyitható meg: Koppintson a kezdőképernyőn található Visszajelzés alkalmazásikonra. Lépjen a Beállítások menübe, görgessen le, és legalul koppintson a Visszajelzés elemre.

# 2. Visszajelzés elküldése

A helyzet leírása előtt ninália be az egyik jelölőnégyzetet. A Probléma négyzetet hiba, a Javaslat négyzetet pedig fejlesztésre vonatkozó ötlet esetén jelölje be.

Írja körül az észlelt problémát. Jelentéséhez képeket, képernyƅfelvételeket és naplókat is csatolhat.

Jelölje ki azt az elemet, amelyhez visszajelzése kapcsolódik, hogy könnyebben beazonosíthassuk a problémát.

Ha hibát jelent be, írja meg azt is, hogy a hiba milyen gyakorisággal jelentkezik.

A Küldés gombra koppintva küldje el visszajelzését.

# 3. A fejlemények megtekintése

A kezdőoldal felső sarkában található Visszajelzéseim elemre koppintva megtekintheti a visszajelzéseket, amelyeket beküldött. Az egyes problémákra koppintya megtekintheti a fejleményeket.

Ha fejlesztƅink megjegyzést írnak az Ön visszajelzéséhez, válaszolhat az adoƩprobléma Részletek lapjáról.

# 4 – Eszközök

# Naptár

A hagyományos indiai naptár rendkívül népszerű. Manapság a Gergely-naptárral párhuzamosan használják. A hagyományos naptárban szereplƅ információk külön kártyákon jelennek meg az egyes napokhoz.

Napi Panchang-információ érhető el (például Tithi, Samvat és Muhurt).

# 1. Fontos dátumok

A fontos dátumokhoz tartozó összes információt megtekintheƟ közvetlenül a Naptárban. Az ünnepekrƅl és a fontos eseményekrƅl értesítést kap.

Minden ünnephez külön kártya készül részletes adatokkal. A kártyát az értesítésre vagy az alkalmazástár kártyájára koppintva nyithatja meg.

# 2. Napi köszöntők

A napi köszöntƅket tartalmazó kártya megosztható a WhatsApp, a Facebook, a ShareChat felületén és más platformokon.

# 3. Horoszkóp

Horoszkón érhető el angol nyelven minden csillagjegyhez.

#### 4. KrikeƩ kártya

A krikett elképesztő népszerűségnek örvend Indiában. A sportágnak szentelt kártyával mindig naprakész lehet a meccsek időpontjai és az eredmények terén.

# 5. Egészség és fitnesz, Napi történelem és Labdarúgás kártya

Kártyáinkat használya számos témában értesülhet a legfrissebb hírekről, és kaphat ajánlásokat.

# Óra

# 1. Ébresztő beállítása

Nyissa meg az Óra alkalmazást, és a kezdƅoldal plusz gombjára koppintva állítson be új ébresztƅt. Határozza meg, hogy ismétlƅdƅ ébresztést szeretne-e, válassza ki a csengƅhangot, majd koppintson a Kész gombra.

# 2. Világóra

# Egyéni órák felvétele

Az Óra alkalmazásban nyissa meg az Óra lanot, és a plusz gombra koppintva vegye fel egy földrajzi hely óráját a listára.

#### 3. Földrajzi elhelyezkedés megállapítása

A listában szereplő bármely városra koppintva megnézheti, hol helyezkedik el a térképen.

# 4. Stopperóra

Nyissa meg a Stopperóra lapot, majd az Indítás gombra koppintva indítsa el a stoppert. A zászlógombra koppintva rögzítheti az időt. A stopperórát szüneteltetheti, és újra is indíthatja. A Leállítás gombra koppintva alaphelyzetbe állíthatja a stoppert.

# 5. Idƅzítƅ

## Idƅzítés beállítása

Az időtartamot 1 másodperc és 99 óra 59 perc 59 másodperc közötti értékre állíthatja. Az alsó gombra konnintva elindíthatja az időzítőt.

#### HáƩérhangok

Hallgathatja a háttérhangok egyikét a megadott időtartam erejéig. A háttérhang lejárta után el is némíthatja az ébresztőt.

# Idƅjárás

1. Idƅjárási információk megtekintése

Az Idƅjárás alkalmazásban tájékoztatást kaphat az idƅjárásról, és 5 napos elƅrejelzést is láthat.

A kezdƅŽldalon a következƅ adatok is szerepelnek: 24 órás elƅrejelzés, szélsebesség és irány, hƅérzet, UV-index és légnyomás.

# 2. Helyek kezelése

A kezdƅŽldalon található plusz gombra koppintva kereshet rá városokra. Ha ismét a plusz gombra, majd a Szerkeszt gombra koppint, törölheti a városokat.

# 3. Idƅjárás-beállítások

A kezdőoldalon található Egyebek gombra koppintva nyithatia meg a beállításokat. Megadhatia a hőmérséklet és a szélsebesség mértékegységét, valamint engedélyezheti vagy Ɵůthatja az idƅjárási adatok éjszakai frissítését.

# 4. Idƅjárási információk megosztása

A kezdƅŽldal alján található Egyebek gombra, majd a Megosztás gombra koppintva az időiárási adatokat elküldheti ismerőseinek.

# **Biztonság**

#### Tiszơtó

1. A kuka ürítése

A Tiszơtó a Biztonság alkalmazás egyik eszköze, amely eltávolítja az eszközön tárolt szemetet. A eszköz gyors és hatékony működése érdekében törölheti a rajta tárolt felesleges elemeket.

# · A kuka ürítése

Nyissa meg a Biztonság alkalmazást, majd koppintson a Tiszơtó ikonjára. Ekkor automatikusan elindul a szemét keresése többek közt ebben az 5 fő kategóriában: gyorsítótárfájlok, elavult fájlok, telepítƅ csomagok, fájlmaradványok és memóriagyorsítótár. Amikor a vizsgálat befejeződött, eldöntheti, mely elemeket szeretné eltávolítani.

A tisztítás befejezésekor jelentés készül, amely részletes tájékoztatást ad a tárterület kihasználtságáról, és javaslatokat tesz további tárterület felszabadítására.

· Elemek felvétele a kivételek közé

Azokat az elemeket, amelyeket nem szeretne törölni, felveheƟ a kivételek közé. Miután befejeződött a vizsgálat, tartsa lenyomva az adott elemet, majd koppintson a Felvétel a kivételek közé lehetőségre. Az ide sorolt elemek az alkalmazás a jövőben nem vizsgálja.

# · A Tiszơtó használatának módjai

A Tiszơtót nemcsak proakơvan használhatja, de értesítést is kérhet arra az esetre, a szemét mennyisége az eszközön eléri a beállított értéket. Erre az értesítésre koppintva automaƟkusan elindul a Tiszơtó.

# 2. Tiszơtó beállításai

A beállítások közt emlékeztetőket állíthat be, és válthat a vizsgálathoz használt definíciók között.

· Vizsgálati definíció kiválasztása

Két szolgáltató vizsgálati definícióia érhető el. A Tencet és a Clean Master szolgáltatása közül választhat.

· Emlékeztetƅk

Ha aktivália az "Emlékeztessen a tisztításra" kapcsolót, akkor megadhatja a szemét méretének felső határát, és riasztásokat ütemezhet. Amint a telefonon felhalmozott szemét mennyisége eléri a megadott korlátot, értesítést fog kapni, amely a Tisztító futtatására kéri. A riasztások gyakorisága is beállítható.

· A Tiszơtó adatbázisának automaƟkus frissítése

A Tiszơtó motorjának hatókörét határozatlan idƅközönként frissítjük. Ha engedélyezi az automatikus frissítést, akkor mindig a legújabb definíciókat használhatja, így eszköze tisztítása még hatékonyabb lesz.

# Alapszintƾ vizsgálat

# 1. Alapszintƾ vizsgálat

Az Alapszintű vizsgálat modul gyorsan észleli az eszközt veszélyeztető biztonsági kockázatokat. 3 alapvető veszélyforrást keres: rendszerbiztonsági kockázatokat, felesleges folyamatokat és kártevőket. A telefonon tárolt, optimalizálásra szoruló elemek felkutatásában és az eszköz hibáinak gyorsabb felderítésében is segíthet.

### · EllenƅrzöƩelemek

A rendszerbiztonságot ellenőrző alvizsgálat engedélyekkel kapcsolatos problémákat, trójai falovakat, telepítési problémákat és rendszerfrissítéseket keres. Segít megállapítani, hogy a telefon milyen kockázatoknak van kitéve, és gyors megoldást is kínál.

A második alvizsgálat a felesleges indítási láncokat állítia le, és megtisztítia a gyorsítótárat a feleslegessé vált elemektől.

A harmadik alvizsgálat kiszűri a levélszemetet, és ellenőrzi a fizetési környezetet.

#### · VizsgálaƟ eredmények

A vizsgálat során kalkulált pontszám a telefon védeƩségi szintjérƅů árulkodik. A vizsgálat eredményeiben megmutatkoznak a nem biztonságos elemek is, és lehetősége van az eszköz opƟmalizálására is.

# 2. A biztonsági vizsgálat beállításai

Parancsikont hozhat létre a kezdőképernyőn, és a javaslati listáról kijelölheti az opƟmalizálandó elemeket.

#### Biztonsági vizsgálat

# 1. Biztonsági vizsgálat

A Biztonsági vizsgálat olyan alkalmazás, amely rejtett vírusokat és kártevő alkalmazásokat derít fel a telefonon.

Egy víruskeresést és egy fizetésbiztonsági vizsgálatot foglal magában, így garantálja a telefon teljes körű biztonságát.

#### · Átvizsgált elemek

A biztonsági vizsgálat a Wi-Fi-kapcsolattal, pénzforgalommal, adatvédelemmel és vírusokkal kapcsolatos problémákat old meg. Gondoskodik arról, hogy a telefon memóriájában tárolt veszélyes alkalmazásokra és vírusokra a lehetƅ leghamarabb fény derüljön.

#### · Fizetésbiztonság

Amikor Ön fizetési funkciót is magában foglaló alkalmazást futtat, alapértelmezés szerint működésbe lépnek a fizetésbiztonsági funkciók is. Az eredményképernyőn megadhatja azokat a fizetési funkcióval rendelkező alkalmazásokat, amelyeket kezelni szeretne.

#### 2. A biztonsági vizsgálat beállításai

A beállítások közt többféle vírusdefiníciót és frissítési módot talál.

· Víruskeresƅ deĮŶşĐiók

A víruskereső definíciókat az Avast, a Tencent és az AVL biztosítja.

· Telepítésfigyelés

Ha aktiválja a "Vizsgálat telepítés előtt" kapcsolót, akkor az alkalmazás vírus- és kártevƅkeresést fuƩat a telepíteni kívánt alkalmazásokon.

#### Alkalmazások kezelése

# 1. Alkalmazások eltávolítása

Ezzel a funkcióval egyszerre több alkalmazást is eltávolíthat. Jelölje ki az alkalmazásokat, és a lenƟ gombra koppintva távolítsa el ƅket.

#### 2. Alkalmazás állapotának ellenőrzése

Alkalmazásait több szempont szerint is rendezheti.

Jelenleg az alábbi szempontok érhetƅk el:

- · Állapot
- · Alkalmazás neve
- · HasználaƟ gyakoriság
- · Felhasznált tárterület
- · Telepítés ideje

#### AlapértelmezeƩ alkalmazások

A képernyő felső sarkában koppintson az Egyebek gombra, majd az Alapértelmezett alkalmazások lehetőséget választva alkalmazásokat rendelhet különböző rendszerfunkciókhoz.

### 2. Engedélyek

#### AutomaƟkus indítás

Kezelheti az egyes alkalmazások automatikus indítással kapcsolatos működését, így megelƅzheƟ a szükségtelen energiafogyasztást.

Az alkalmazás vezérlőkapcsolóját "Ki" állapotra állítva tilthatia az automatikus indítást.

A képernyő tetején található Egyebek gombra koppintva kezelheti a rendszeralkalmazások automaƟkus indítási engedélyét.

# Alkalmazásengedélyek

Az eszközre telepített alkalmazások engedélyeit kezelheti itt.

Az egyes alkalmazások engedélyeinek kezelése

Adott alkalmazásra koppintva annak minden engedélyét láthatja. Az egyes engedélyek melletti kapcsolóval gyorsan megadhatja vagy visszavonhatja az engedélyt. Az engedélyeket tínus szerint is rendezheti, így láthatja, hogy egy adott engedéllyel mely

alkalmazások rendelkeznek.

# Engedélyek

# 1. AutomaƟkus indítás

Kezelheti az egyes alkalmazások automatikus indítással kapcsolatos működését, így megelƅzheƟ a szükségtelen energiafogyasztást.

Az alkalmazás vezérlőkapcsolóját "Ki" állapotra állítva tilthatja az automatikus indítást. A képernyő tetején található Egyebek gombra koppintya kezelheti a rendszeralkalmazások automaƟkus indítási engedélyét.

#### 2. Alkalmazásengedélyek

Az eszközre telepített alkalmazások engedélyeit kezelheti itt.

# 3. Az egyes alkalmazások engedélyeinek kezelése

Adott alkalmazásra koppintva annak minden engedélyét láthatja. Az egyes engedélyek melletti kapcsolóval gyorsan megadhatja vagy visszavonhatja az engedélyt. Az engedélyeket tínus szerint is rendezheti, így láthatja, hogy egy adott engedéllyel mely alkalmazások rendelkeznek.

### Játéksebesség-növelő

# 1. A Játéksebesség-növelő működése

· Optimalizálás: Ez a funkció felszabadítia a háttérfolyamatok számára fenntartott memóriát, hogy több területet biztosítson a játéknak.

· Hálózat: A Játéksebesség-növelƅ a háƩérben zajló letöltésekre fenntartoƩsávszélesség korlátozásával növeli a játék kapcsolati sebességét, csökkentve a hálózati késést.

· Koncentráció: A rendszer elrejƟ az értesítéseket, és kikapcsolja a gombokat. Semmi sem tereli majd el a figyelmét!

Az ikont elhelyezheti a kezdőképernyőn is, így a Játéksebesség-növelő mindig csak egy koppintásra lesz.

# 2. Játékok felvétele

A kezdőoldalon megadhatja azokat a játékokat, amelyek a Játéksebesség-növelő támogatásával futnak majd.

# 3. A sebességnövelő beállításai

Ha egy korábban már felvett játékalkalmazást indít el a kezdőoldalról, automatikusan működésbe lén a Játéksebesség-növelő.

Korlátozhatja továbbá a háƩérben zajló letöltések sebességét és a szinkronizálást, és beállíthatja, hogy az eszköz ne váltson hálózatot játék közben.

# Mélytisztító

1. A Mélytisztító használata

Nyissa meg a Biztonság alkalmazást, majd görgessen le a Mélytisztító elemig. Ez a funkció alapos tájékoztatást nyújt a telefonmemória kiosztásáról, és a felhalmozott szemét eloszlásáról.

· Fényképek

A Mélytisztító észleli a Galériában tárolt duplikált fotókat és gyenge minőségű képeket. A felesleges elemeket törölheti.

· Alkalmazások

Megtudhatia, mely alkalmazások nincsenek régóta használatban, és el is távolíthatia őket. · Alkalmazásadatok

Megtudhatja, hogyan használják a telefonon található alkalmazások a tárhelyet. Ezzel a funkcióval tárterület szabadíthat fel.

· Nagy méretƾ fájlok

A használat során idővel nagy méretű fájlok halmozódnak fel a telefonon az Ön tudta nélkül. Ez a funkció méret szerinti sorrendbe állítia őket. Az is látható, hogy mely alkalmazások hozták létre az itt szereplő fájlokat.

· Videók

Itt találja a telefonon tárolt összes videót. Törölheti a felesleges elemeket, így tárterületet szabadíthat fel.

2. A Mélytisztító beállításai

A Tencent és a Clean Master vizsgálati definíciója érhető el. A beállítások közt van lehetƅsége elemeket is felvenni a kivételek közé.

#### Akkumulátorhasználat

Tesztelheti a telefon energiafelhasználását, és egyetlen koppintással optimalizálhatja az akkumulátorhasználattal kancsolatos elemeket, így meghosszabbíthatja a telefon

akkumulátorának élettartamát.

· Nyissa meg a Biztonság alkalmazást, majd az Akkumulátorhasználat elemre koppintva megismerheƟ az eszköz energiafelhasználási mutatóit.

· A vizsgálat után láthatja az akkumulátor töltöttségi szintjét, hőmérsékleté t és kapacitását. Az összes észlelt probléma orvosolható az eredményeket megjelenítő oldal alján található gombra koppintva.

· Ellenƅrizze az opƟmalizált elemeket, és jelölje ki azokat az energiafelhasználási problémákat, amelyek kézi beavatkozást igényelnek.

· Az optimalizálás ezzel befejeződik.

· Az Energiatakarékos üzemmódot bekapcsolva mérsékli az alkalmazások háƩérben futó tevékenységeit, leállítja a szinkronizálást, és minimalizálja a rendszeranimációkat. Az Energiatakarékos üzemmód be- és kikapcsolása ütemezhető is.

· Az Akkumulátorhasználat funkcióval ellenƅrizheƟ az egyes alkalmazások és hardverelemek energiafelhasználási állapotát.

### HálózaƩesztelés

1. HálózaƟ problémák keresése és megoldása

Ha probléma jelentkezik a hálózat használatakor, tesztet futtathat az aktuális hálózati körülmények ellenƅrzésére.

- · A teszt ezekre az elemekre irányul:
- · Wi-Fi-kapcsolat
- · HálózaƟ protokollok
- · HálózaƟ kapcsolatok
- · KorlátozoƩ kapcsolatok
- · HáƩérkapcsolatok
- · DNS-beállítások
- · Útválasztó

Amint megjelennek az eredmények, az aktuális hálózati problémákat lépésről lépésre oldhatja meg.

# 2. Gyors Wi-Fi-sebesség-teszt

A képernyő tetején található Egyebek gombra koppintya Wi-Fi-sebesség-tesztet futtathat. A rendszer az éppen használatban lévő Wi-Fi-elérésipont letöltési sebességét teszteli.

# 3. A hálózatra kapcsolódoƩ alkalmazások bezárása

A teszteredmények közt minden alkalmazás látható lesz, amely éppen kapcsolódik az internetre. Az egyes alkalmazások bezárásához koppintson rájuk.

#### Tiltólista

1. Tiltólistán szereplő üzenetek és hívások

A tiltólista automatikusan kiszűr minden kéretlen, adathalászatra irányuló vagy marketingcélú hívást és üzenetet. Ezen a képernyőn láthatók a kiszűrt SMS-ek és bejövő hívások előzményei.

· SMS

A kiemelt telefonszámok olvasatlan üzeneteket jelölnek. Ha elolvassa a telefonszámhoz tartozó üzenetet, a szám színe pirosról feketére vált.

Az üzenetek olvasásához koppintson rájuk. Feloldhat és visszaállíthat egy adott számhoz tartozó minden üzenetet, de közvetlenül is válaszolhat az üzenetekre.

Az Egyebek gombra koppintva vagy egy SMS-üzenetet nyomva tartva több üzenet is feloldhat vagy törölhet.

A "Mind elolvasva" parancsra koppintva az összes üzenetet megjelölheti olvasottként.

· Bejövƅ hívások

Ha rákoppint egy bejegyzésre a híváselőzmények közt, az adott telefonszámhoz kapcsolódó minden előzményt megtekinthet. Az adott szám tiltását is feloldhatja, visszahívhatja a számot, vagy SMS-üzenetet is küldhet.

Az Egyebek gombra koppintva vagy egy bejegyzést nyomva tartva több elemet is feloldhat vagy törölhet.

# 2. A Tiltólista beállításai

· A Tiltólista kapcsolója

A kapcsoló átváltásával kapcsolhatja be vagy ki a Tiltólistát. Ha kikapcsolja, nem fogja kiszűrni a kéretlen telefonhívásokat és üzeneteket.

· LeƟltoƩszámok és kivételek

Telefonszámokat, előtagokat és tartózkodási helyeket megadva meghatározhatja, mely bejövő hívásokat és üzeneteket szeretné tiltani vagy engedélyezni.

A Letiltott számok/Kivételek elemekre koppintva elemeket vehet fel vagy szerkeszthet.

· Letiltott értesítések

EldöntheƟ, hogy az Ġƌtesítési felületen megjelenjenek-e leƟůtoƩhívásokkal és üzenetekkel kapcsolatos adatok.

· Az SMS-szűrő automatikus frissítése

A Frissítés parancsra koppintva kézzel is elvégezheti a frissítést.

· Az SMS-Ɵůtólista beállításai

Az idegenektől vagy szolgáltatásoktól érkező üzeneteket letilthatja, kiszűrheti vagy engedélyezheti. Névjegyekkel kancsolatos beállítási lehetőségek is rendelkezésre állnak. Ha kulcsszavakat vesz fel a tiltólistára vagy a kivételek közé, azzal tilthatja, illetve engedélyezheti a megadott kulcsszavakat tartalmazó üzeneteket.

· A hívásƟůtó lista beállításai

Az idegenektől érkező, az átirányított, a külföldről érkező és a jelentett számokról érkező hívásokat letilthatja vagy engedélyezheti. Névjegyekkel kapcsolatos beállítási lehetőségek is ƌendelkezésƌe állnak.

· A 2. SIM-kártyára vonatkozó beállítások

Eldöntheti, hogy a második SIM-kártyára is ugyanezek a szabályok vonatkozzanak-e, vagy újakat szeretne felállítani.

### Alkalmazászár

1. Jelszó beállítása

Az Alkalmazászárral az egyes alkalmazások adatait és saját adatait is megyédheti. Nyissa meg a Biztonság alkalmazást, majd az Alkalmazászár elemre koppintva adja meg a jelszót. A jelszó alapértelmezett típusa a feloldóminta.

A jelszótípus módosítása

A jelszó beállításakor a Jelszó módosítása elemre koppintva válthat a különböző jelszótípusok között. Jelenleg feloldómintát, PIN kódot vagy kombinált jelszót adhat meg.

# Az Mi-fiók megadása

Miután beállította a jelszót, megadhatja Mi-fiókiát is. Ha elfelejti az Alkalmazászár jelszavát, az Mi-fiók segítségével visszaállíthatja.

Ha használia az Alkalmazászárat, nagyon ajánlott az Mi-fiók megadása. Ha nem adja meg a fiókiát, az Alkalmazászár jelszavát kizárólag a gyári adatokkal együtt állíthatja vissza.

#### Ujjlenyomat használata

Az Alkalmazászár-beli hitelesítéshez használhatja az eszközön rögzíteƩ ujjlenyomatokat. Ha új ujilenyomatot vesz fel, újra meg kell erősítenie a jelszót.

Az ujjlenyomatokat nem használhatja az Alkalmazászár-beli hitelesítéshez.

#### 2. Alkalmazások védelme az Alkalmazászárral

Amikor először használja az Alkalmazászárat, a funkció megvizsgálja az eszközre telepített alkalmazásokat, és javaslatot tesz a védelmet jgénylőkre.

Az egyes alkalmazások neve melletti kancsolót használya be- vagy kikancsolhatja az Alkalmazászár védelmet.

A képernyő tetején található keresőmezőre koppintva kereshet alkalmazásokat.

### 3. Az Alkalmazászár beállításai

### Az Alkalmazászár kapcsolója

A kapcsolót használva be- vagy kikapcsolhatja az Alkalmazászár védelmét. Ha kikapcsolt állapotra váltja a kapcsolót, a védelem és az Alkalmazászár-jelszó is érvényét veszti minden alkalmazásra vonatkozóan.

# Az Alkalmazászár érvényességi ideje

Meghatározhatja, hogy mikor legyen érvényben az Alkalmazászár. 3 lehetőség közül választhat.

· Amikor az eszközzárolva van: Miután hitelesíteƩe, az Alkalmazászár mindaddig nem lép érvénybe, amíg nem zárolja az eszközt, és a feloldás után meg nem nyit egy védett alkalmazást.

· Amikor az eszköz zárolva van, vagy az alkalmazás bezárása után: Miután feloldja az eszköz zárolását, vagy kilép egy védeƩ alkalmazásból, igazolnia kell az Alkalmazászár jelszavát.

· Amikor az eszköz zárolva van, vagy az alkalmazás bezárása utáni 1 percben: Miután feloldia az eszköz zárolását, vagy ha nem tud újra megnyitni egy védett alkalmazást a bezárást követő 1 percen belül, meg kell adnia az Alkalmazászár jelszavát.

# A jelszó módosítása

Az Alkalmazászár jelszavát és a jelszó típusát is módosíthatja.

#### Feloldás ujjlenyomaƩal

Ha nem szeretne ujilenyomattal használni az Alkalmazászárat, váltsa át a kapcsolót. Ha ismét bekancsolja ezt a funkciót, ujjlenyomattal kell hitelesítenie magát.

# Tartalom elrejtése

Az Alkalmazászár lehetƅvé teszi, hogy egyes alkalmazások értesítéseit elrejtse a zárolási képernyƅn vagy az értesítési felületen. A beállítások közt a Tartalom elrejtése elemre koppintva az összes kompatibilis alkalmazást láthatja.

Ha a funkció aktív, akkor az értesítés tényleges tartalma helyett az 11i üzenete van" szöveg látható.

# Az összes alkalmazás feloldása egyszerre

Ez a funkció lehetővé teszi, hogy a jelszó egyszeri megadásával az összes védett alkalmazást feloldja.

# Az Mi-fiók megadása

Megadhatja Mi-fjókját arra az esetre, ha vissza kellene állítania az Alkalmazászár jelszavát.

#### 4. Az Alkalmazászár jelszavának megadása

Ha az Alkalmazászár be van kapcsolva, és Ön megnyit egy védett alkalmazást, egy párbeszédpanelben meg kell adnia a jelszót.

A jelszó megadásával és ujjlenyomat használatával is feloldhatja az alkalmazást. Az ElfelejteƩjelszó elemre koppintva új jelszót adhat meg az Alkalmazászár számára. A rendelkezésre álló lehetőségek annak függyényében változhatnak, hogy a jelszóvisszaállítási kísérlet előtt megadta-e Mi-fiókját.

Ha nem szeretné megnyitni az alkalmazást, a képernyő felső sarkában lévő Vissza gombra koppintva zárja be a hitelesítési párbeszédpanelt.

#### Duplikált alkalmazások

· A Duplikált alkalmazások segítségével az eszközén található alkalmazásokat klónozhatja, az így létrejött alkalmazásokat pedig aztán különállóan, másik fiókkal használhatja.

· Ilyen duplikált alkalmazásokat az Alkalmazások kezelése > Duplikált alkalmazások menüpontban hozhat létre. Itt láthatia az eszközön telepített összes kompatibilis alkalmazást.

· A funkcióval kompaƟďŝlis telepíteƩ alkalmazások melleƩ a mi javaslatainkat is láthatja majd. Az egyes alkalmazások melletti kapcsolót használva hozhatja létre klónjukat.

· A képernyő tetején lévő keresősávot használya kereshet az eszközön telepített alkalmazások között.

· Minden alkalmazásklón saját ikont kap a kezdƅképernyƅn. A parancsikonok sarkában látható Kettőzött alkalmazás ikon segítségével különböztethetők meg az eredetiek a duplikáltaktól.

· Minden esetben, amikor a rendszer beavatkozást igényel egy duplikált alkalmazás részérƅl, Önnek meg kell határozni, melyik alkalmazást szeretné használni.

#### Duplikált alkalmazások eltávolítása

A duplikált alkalmazások a rendes alkalmazásokhoz hasonlóan távolíthatók el. Az egyes alkalmazásokat úgy is eltávolíthatia, hogy a Biztonság alkalmazásban átváltia kapcsolójukat. Az eltávolítoƩ duplikált alkalmazás minden adata elvész.

# Duplikált alkalmazáshoz tartozó fiókok

Azokat a duplikált alkalmazásokat, amelyek megfelelnek a Google többfiókos felület szabályainak, ezen az oldalon veheti fel és szinkronizálhatja, illetve szabhatja testre beállításaikat. A harmadik felektől származó alkalmazások beállításai eltérőek lehetnek.

# Jegyzetek

#### 1. Jegyzet létrehozása

Nyissa meg az alkalmazást, és a plusz gombra koppintva hozzon létre új jegyzetet. A jegyzetek szöveget, képeket és hanganyagot is tartalmazhatnak.

#### 2. Hangjegyzetek

A hanghullámikonra koppintva hangfelvételt rögzíthet, és beillesztheti jegyzetébe.

#### 3. Funkciók

A Jegyzetek alkalmazásban használhat sablonokat, képeket és hangjegyzeteket illeszthet be, valamint formázhatja a beviƩ szöveget.

Jegyzeteit továbbá megoszthatja szövegként vagy képként számos platformon. Ha rákoppint egy jegyzetre, akkor emlékeztetőt állíthat be hozzá, elrejtheti, vagy mappába helyezheti.

#### 4. Jegyzetek törlése

Ha törölni szeretne egy jegyzetet, majd koppintson az Egyebek gombra. Ezt a mƾveletet két ujiával felfelé pöccintve is elvégezheti. Ha lenyomva tart egy jegyzetet, több elemet is törlésre jelölhet.

# 5. Törölt jegyzetek visszaállítása

Ha megnézné a törölt jegyzeteket, a kezdőoldalon koppintson a Jegyzetek elemre, majd a kukára. Koppintson a visszaállítani kívánt jegyzetre.

Ha nem találja a keresett jegyzetet, próbálkozzon az i.mi.com oldalon.

#### 6. Mappák

A kezdőoldalon a Jegyzetek elemre koppintva nyissa meg a legördülő menüt. Itt hozhat létre mappákat.

A jegyzeteket is itt rendezheti az új mappákba.

#### 7. Keresés

A kezdőoldal keresőmezőjébe írt kulcsszavakkal kereshet jegyzetei között.

#### 8. RejteƩ jegyzetek

Ha a rejtett jegyzeteket szeretné megtekinteni, a képernyő tetejéről indulya pöccintsen lefelé a képernyƅ közepéig.

## 9. Nézet

A kezdƅŽldal Egyebek elemére koppintva válthat a listás és a rácsos nézet közöƩ.

# Hangrögzítő

# 1. Hangfelvétel

Nyissa meg az alkalmazást, és a Felvétel gombra koppintva indítsa el a hangrögzítést. A folyamatot szüneteltetheti, majd újraindíthatja, illetve megjelölhet tetszőleges részeket felvétel közben.

# 2. A felvételek megtekintése

A Felvételek elemre konnintva elérheti az összes rögzített hanganyagot.

#### 3. Beállítások (eszközönként eltérőek lehetnek)

A felső sarokban található Beállítások ikonra koppintva láthatia a lehetőségeket. Itt többek közt beállíthatja a felvétel minőségét, és engedélyezheti az erősítőről való lejátszást.

# Képernyƅrögzítƅ

#### 1. Képernyőrögzítő

A Képernyƅrögzítƅt a kezdƅképernyƅ Eszközök mappájában találja. Nyissa me g az alkalmazást, majd a piros gombra koppintva indítsa el a rögzítőt. Az Indítás gomb a képernyƅ sarkában fog megjelenni. Készüljön fel, majd a gombra koppintva indítsa el a felvételt.

#### 2. A felvétel befejezése

A képernyƅn látható Leállítás gombra koppintva fejezze be a rögzítést.

# 3. A felvétel megszakítása

Az Indítás gombon látható X jelre koppintva megszakíthatja a felvételt, és bezárhatja a Kénernyőrögzítőt.

# 4. A videók kezelése

A videofelvételek a Képernyőrögzítő kezdőoldalán találhatók. Itt n ézheti meg és szerkesztheti őket.

# 5. Beállítások

· Felbontás: Videókat különbözƅ felbontásokban rögzíthet. A nagyobb felbontású videók képe élesebb.

· Videóminƅség: A jobb videóminƅség élesebb képet és nagyobb fájlméretet eredményez.

· Képkockasebesség: A nagyobb képkockasebesség csökkenƟ a videó mozgás okozta elmosódottságát, ugyanakkor több rendszererőforrást igényel. Hosszabb időtartamú, nagyobb képkocka-sebességű videók rögzítésekor az eszköz túlmelegedhet.

· Tájolás: A tájolás lehet álló vagy fekvƅ, de választhatja az AutomaƟkus módot is.

· Hangforrás: Készíthet néma videókat, de a mikronon által rögzíteƩ vagy rendszerhangokat is használhat.

· Befejezés a képernyƅ zárolásakor: Ha zárolja eszközt, a felvételt az alkalmazás befejezi és menƟ͘

· Érintƅmozdulatok megjelenítése: A felvételen mindvégig fehér pontok jelzik azokat a részeket, amelyeket Ön megérintett a képernyőn.

· A navigációs gombok vizualizációja: A rendszer kérést jelenít meg a Kezdƅképernyƅ, a Menü vagy a Vissza gomb megnyomásakor.

# Számológép

# 1. Alapszintű számológép

Az alkalmazás megnyitásakor az alapszintű számológén jelenik meg.

2. Tudományos számológép

Nyissa meg a Számológépet, a kapcsolót használva váltson a tudományos számológépre, amely trigonometriai függvények, ívmértékek számítását és gyökvonást is végez.

3. Árfolyam-kalkulátor

Ezzel a funkcióval valutaárfolyamok és mértékegységek közöƫ átváltást végezhet.

4. Jelzálog-kalkulátor

A jelzálog-kalkulátor módosítható törlesztési feltételekkel és kamatokkal segíti pénzügyei tervezését.

# Iránytű

1. Az eszköz kalibrálása

Ha bármilyen hatás megzavarná az iránytűt, az alkalmazás javasolni fogja Önnek, hogy kalibrálja az eszközt. Ebben az esetben nincs más dolga, mint követni a képernyőn megjelenƅ utasításokat.

2. Iránytű

Helyezze az eszközt vízszintes felületre a szélrózsa megjelenítéséhez. Tartsa a készüléket függőlegesen a kamera által biztosított kép megjelenítéséhez.

3. Vízmérték

A kezdƅŽldalon balra pöccintve vízmértékként használhatja a telefont.

# Mi Mover

# 1. Az alkalmazás megnyitása

Lépjen a Beállítások > Egyéb beállítások > Mi Mover menüpontra az alkalmazás megnyitásához.

### 2. Váltás iPhone telefonról Mi-telefonra

Névjegyeket, fényképeket, videókat, naptáreseményeket és jegyzeteket helyezhet át. Csatlakoztassa mindkét eszközt Wi-Fi-hálózatra, nyissa meg az MI Mover alkalmazást, majd koppintson a "Fogadó vagyok" lehetőségre. Válassza az "Importálás iPhone-ról" lehetƅséget, adja meg Apple ID azonosítóját és jelszavát, majd a Bejelentkezés gombra koppintva indítsa el az átvitelt.

(Megjegyzés: Az iOS 10.3-as vagy újabb verziójú eszközök kétlépcsƅs azonosítást kérnek.)

Váltás régebbi Mi-telefonról új Mi-telefonra

· Az új eszközön

Nyissa meg az MI Mover alkalmazást, koppintson a "Fogadó vagyok" lehetőségre, majd az "Importálás Android-telefonról" elemet választva generáljon egy QR-kódot.

· A régi eszközön

Nyissa meg az MI Mover alkalmazást, koppintson a "Küldő vagyok" lehetőségre, olvassa be a QR-kódot az új eszközről, jelölje ki az átvinni kívánt elemeket, majd koppintson a Küldés gombra. Az átvitel során nem fog tudni kapcsolódni az internetre, mivel a Wi-Fi-hálózatot az MI Mover használja a fájlok átvitelére.

# 3. Váltás Android-telefonról Mi-telefonra

· Az új Mi-telefonon

Nyissa meg az MI Mover alkalmazást, koppintson a "Fogadó vagyok" lehetőségre, majd az "Importálás Android-telefonról" elemet választva generáljon egy QR-kódot.

· A régi Android-telefonon

Telepítse, majd nyissa meg az MI Mover alkalmazást. Koppintson az Indítás gombra, olvassa be a QR-kódot az új eszközről, jelölje ki az átvinni kívánt elemeket, majd koppintson a Küldés gombra.

#### Szkenner

# 1. Az alkalmazás megnyitása

A Szkennert a kezdƅképernyƅn található ikonra koppintva, illetve a böngészƅben, a globális keresőben és az MI Walletben lévő parancsikonra koppintva indíthatia el.

#### 2. Kódok beolvasása

A vonalkódok és OR-kódok beolvasása mellett az alkalmazás a Galériába mentett képeken szereplő kódokat is felismeri – ehhez koppintson a kezdőoldal jobb felső sarkában lévő ikonra.

# 3. Bevásárlás

Ha beolvassa a megvásárolni kívánt terméket, akkor rákereshet online e-kereskedelmi felületeken.

# 4. Dokumentumok beolvasása

Ezzel a funkcióval képfájlként mentheti a beolvasott dokumentumokat, illetve szövegeket ismerhet fel és menthet jegyzetként. A felismert szövegeket a vágólapra is másolhatja.

#### Mi Drop-útmutató

Az MI Drop egy fájlmegosztó alkalmazás, amelyet a Xiaomi fejlesztett. Az alkalmazással fájlokat, zenét, képeket, alkalmazásokat és egyéb elemeket oszthat meg Android-eszközök között. Az MI Dropban végzett fájlátvitelek 200-szor gyorsabbak, mint Bluetoothkancsolattal. Az átviteli sebesség elérheti az 50 Mbps értéket.

1. Fájl küldése az MI Dropban

Nyissa meg az MI Drop alkalmazást, és koppintson a Küldés gombra. Jelölje ki a fájlokat, koppintson a küldésre, majd várjon a fogadó fél válaszára. Koppintson a másik személy profilképére, és indítsa el az átvitelt.

#### 2. Fájl fogadása az MI Dropban

Nyissa meg az MI Drop alkalmazást, koppintson a fogadásra, és várja meg, míg a másik eszköz csatlakozik.

# 3. Csatlakozás egy eszközhöz QR-kód használatával

A küldƅ eszközön koppintson a QR-kód beolvasása lehetƅségre a fogadó eszközhöz való csatlakozáshoz és az oƩ található QR-kód beolvasásához. A fogadó eszközön koppintson a Csatlakozás QR-kóddal elemre a QR-kód megjelenítéséhez.

# 4. Az MI Drop megosztása ismerősökkel

Nyissa meg az MI Drop alkalmazást, koppintson az MI Drop megosztása lehetőségre, így megjelennek az elérhetƅ mobil elérési pontok és Bluetooth-eszközök.